# **มอนิเตอร Dell USB-C P2422HE/P2722HE** คูมือผูใช

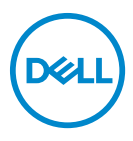

**รุน: P2422HE/P2722HE รุนตามขอกําหนด: P2422HEb/P2422HEc/P2722HEt**

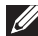

- **หมายเหตุ: หมายเหตุ ระบุถึงขอมูลที่สําคัญที่จะชวยใหคุณใชงาน คอมพิวเตอรของคุณไดดีขึ้น**
- **ขอควรระวัง: ขอควรระวัง แสดงถึงความเสียหายที่อาจเกิดกับฮารดแวรหรือ การสูญเสียขอมูลหากไมทําตามขั้นตอนที่ระบุ**
- $\wedge$ ุ∖ คำเตือน: คำเตือนบ่งชี้ถึงความเป็นไปได้ที่จะเกิดทรัพย์สินชำรดเสียหาย การ **บาดเจ็บหรือเสียชีวิต**

**ลิขสิทธิ์ © 2021 Dell Inc. หรือบริษัทในเครือ สงวนลิขสิทธิ์** Dell, EMC และเครื่องหมายการคาอ ื่นๆ เปน เครื่องหมายการคาของ Dell Inc. หรือบริษัทในเครือ USB Type-C® และ USB-C® เปนเครื่องหมายการคาจด ทะเบียนของ USB Implementers Forum เครื่องหมายอื่นๆ อาจเปนเครื่องหมายการคาของบริษัทที่เกี่ยวของ

2021 - 07

Rev. A01

### **คอนเทนต** ֚֚֬

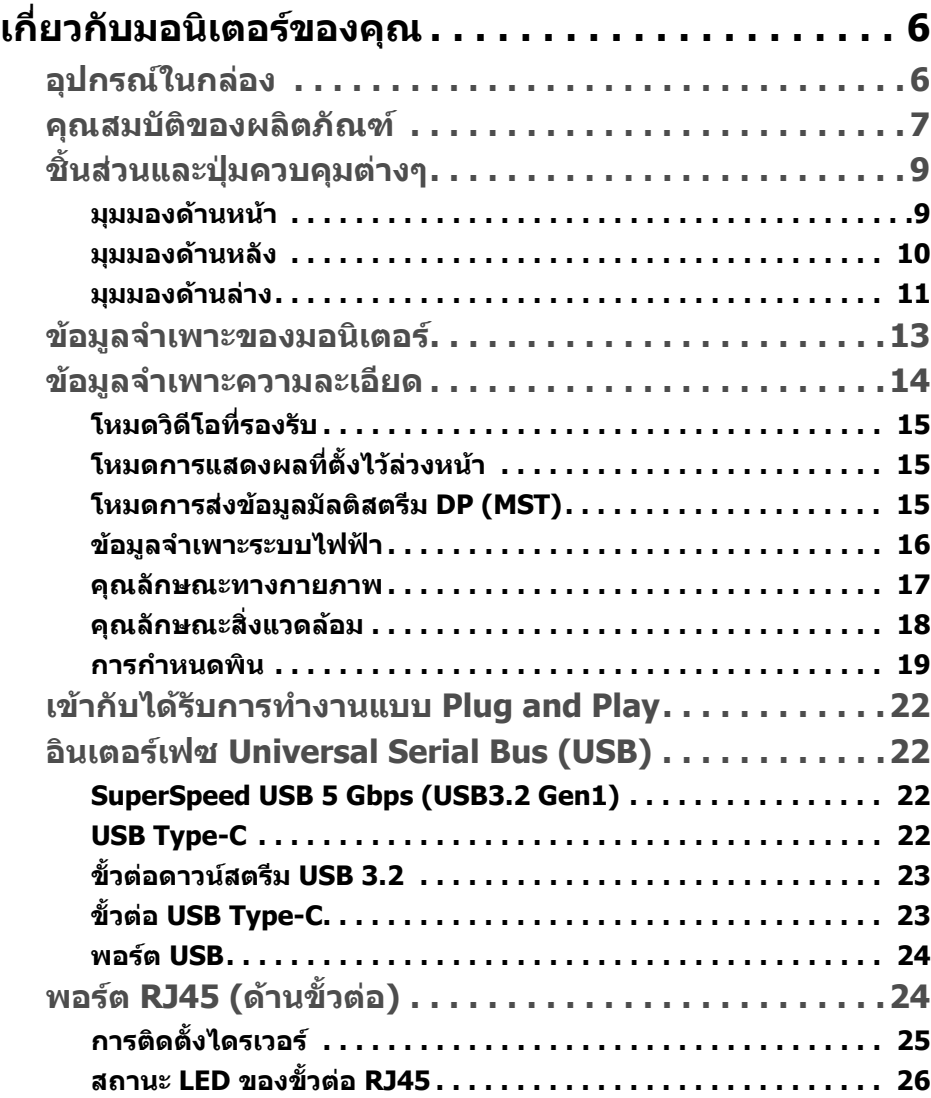

 **│ 3**

 $(\nabla)$ 

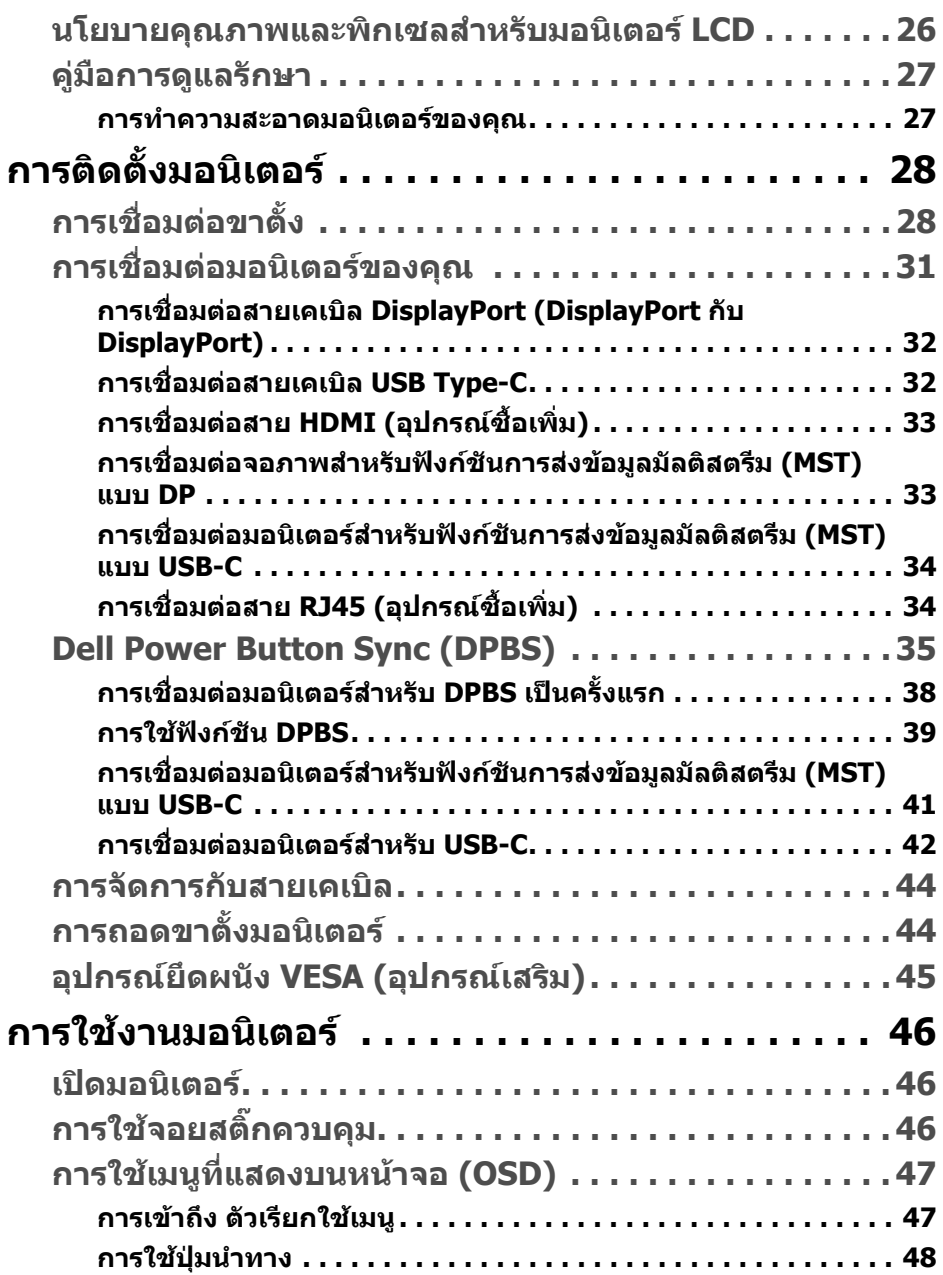

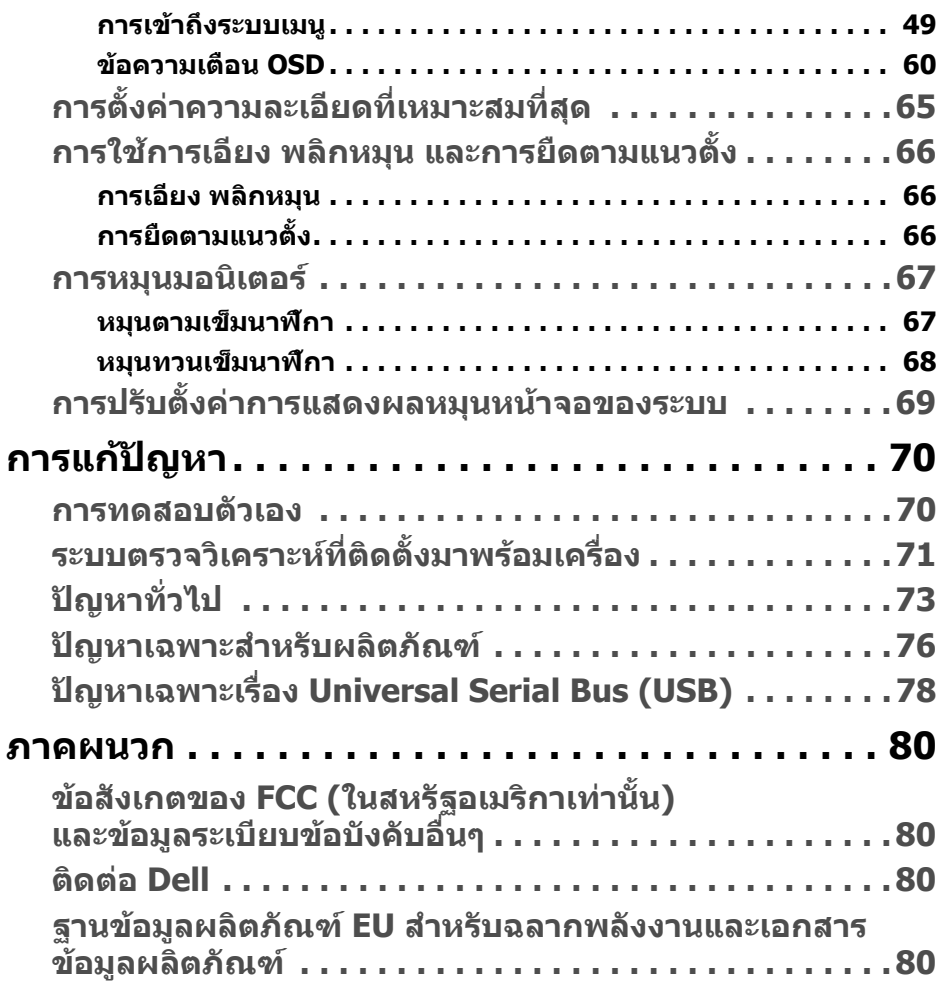

 $\left(\text{PELL}\right)$ 

# <span id="page-5-0"></span>**เกี่ยวกบมอน ั ิเตอรของคุณ**

# <span id="page-5-1"></span>**อุปกรณในกลอง**

จอภาพของคุณจัดสงมาพรอมสวนประกอบที่แสดงไวในตารางดานลาง หากสวนประกอบ ขาดหายไป โปรดติดตอฝายสนับสนุนทางเทคนคจาก ิ Dell สําหรับขอมูลเพิ่มเติม โปรดดู ที่ [ติดตอ](#page-79-4) Dell

 $\boldsymbol{V}$ ุ⁄ หมายเหตุ: อุปกรณ์บางรายการอาจเป็นอุปกรณ์เสริม และอาจไม่มีการจัดส่ง **มาใหพรอมกับมอนิเตอรคุณสมบัติบางอยางอาจไม ม ีมาใหในบางประเทศ**

**หมายเหตุ: หากคุณตอขาตั้งที่ซื้อมาจากแหลงอื่น ใหทําตามขั้นตอนในการ ติดตั้งที่มาพรอมกับขาตั้งนั้นแทน**

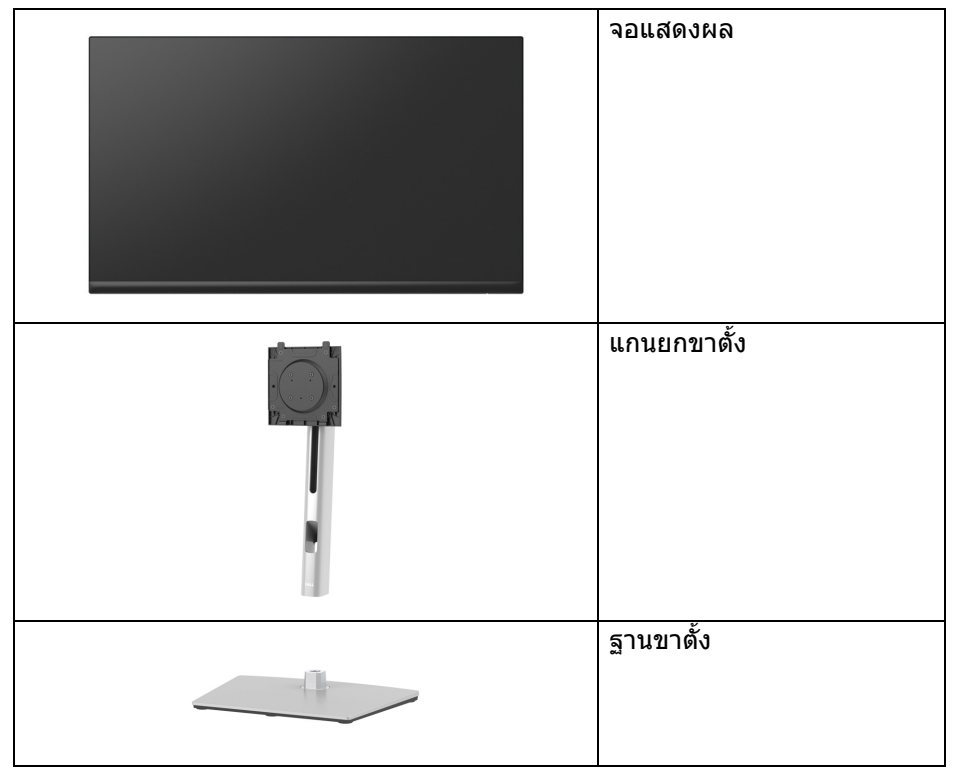

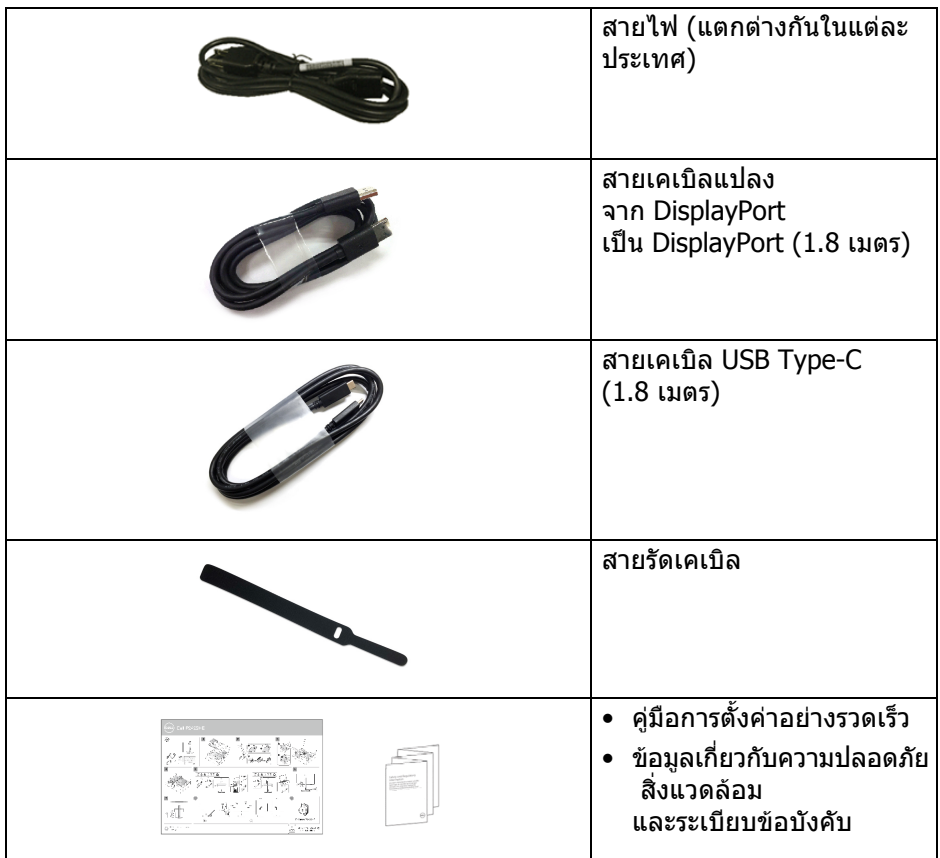

### <span id="page-6-0"></span>**คุณสมบัติของผลิตภัณฑ**

มอนิเตอร**Dell P2422HE**/**P2722HE** มีแอคทีฟแมทริกซ, ทรานซิสเตอรแบบฟลม บาง (TFT), แสดงผลคริสตัลเหลว (LCD) และไฟแบ็คไลท LED คุณลักษณะของ มอนิเตอรประกอบดวย

- **P2422HE**: พื้นที่ดูภาพหนาจอ 60.47 ซม. (23.80 นิ้ว) (วัดในแนวทแยงมุม) ความละเอียด 1920 x 1080 (16:9) รองรับการแสดงผลเต็มหนาจอ โดยใชความ ละเอียดลดลง
- **P2722HE**: พื้นที่ดูภาพหนาจอ 68.60 ซม. (27 นิ้ว) (วัดในแนวทแยงมุม) ความละเอียด 1920 x 1080 (16:9) รองรับการแสดงผลเต็มหน้าจอ โดยใช้ความ ละเอียดลดลง
- มุมมองแบบกวางชวยใหดูภาพไดทั้งจากตําแหนงนั่งหรือยืน
- $\bullet$  ช่วงสีของ sRGB 99%

DEL

- การเชื่อมตอแบบดิจิตอลกับ DisplayPort, USB Type-C และ HDMI
- USB Type-C เดี่ยวเพื่อจ่ายไฟ (PD 65 W) เข้ากับโน้ตบ๊กที่สามารถใช้งานร่วมกัน ไดในขณะที่รับสัญญาณวิดีโอและขอมูล
- ความสามารถในการปรับเอียง พลิกหมน ตามความสูง และหมน
- เรือนบางพิเศษชวยลดปญหาในการใชกับมอนิเตอรหลายประเภท ชวยใหสามารถ ตั้งคาไดอยางงายดายพรอมเพิ่มประสบการณการดูที่ดียิ่งขึ้น
- ฐานวางถอดไดและ Video Electronics Standards Association (VESA™) ขึ้นบาด 100 มม. เพื่อการติดตั้งที่ปรับได้หลากหลาย
- มีพอรตอัพสตรีม USB Type-C 1 พอรตและพอรตดาวนสตรีม SuperSpeed USB 5 Gbps (USB 3.2 Gen1) Type-A 4 พอรต
- พอรต USB-C และ RJ45 ชวยใหสามารถใชงานการเชื่อมตอเครือขายแบบสาย เดียว
- ควาบสาบารถด้าบพลักและเพลย์ถ้าระบบของท่าบรองรับ
- การปรับแตงแบบแสดงผลบนหนาจอ (OSD) เพื่อความสะดวกในการตั้งคาและปรับ แตงจอภาพใหเหมาะสม
- ล็อคปุมเพาเวอรและจอยสติ๊ก
- ชองล็อกเครื่องกันหลน
- ล็อคขาตั้ง
- $\bullet~ < 0.3 \,$  W ในโหมดสแตนด์บาย
- ปรับใหสามารถมองไดอยางสบายตาดวยหนาจอที่ปราศจากการกะพริบและ คุณลักษณะการปลอยแสงสีน้ําเงินต่ํา
- มอนิเตอรนี้ใชแผงไฟสีน้ําเงินแสงต่ําและเปนไปตาม TUV Rheinland (โซ ลูชันฮารดแวร) ในโหมดรีเซ็ต/ตั้งคาเริ่มตนจากโรงงาน (**Preset mode (โหมด พรีเซ็ต)**: **Standard (มาตรฐาน)**)
- **คําเตือน: ผลจากการปลอยแสงสีฟาออกจาก มอนิเตอรในระยะยาวอาจทําให ตาเกิดความเสียหายไดรวมถึงตาลา, ตาพรา และอาการ อื่นๆ ไดคุณลักษณะ ComfortView Plus ไดรับการออกแบบมาเพื่อ ลด ปริมาณแสงสีฟาที่ปลอยออกจากมอนิเตอรเพื่อใหตารูสึกสบายขึ้น**

# <span id="page-8-0"></span>**ชิ้นสวนและปุมควบคุมตางๆ**

### <span id="page-8-1"></span>**มุมมองดานหนา**

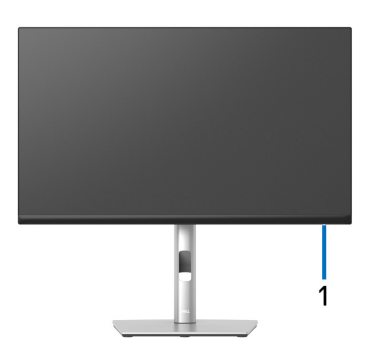

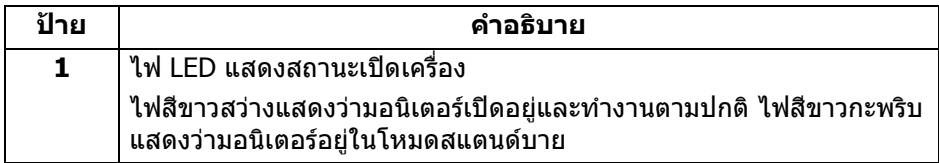

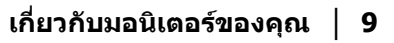

(dell

### <span id="page-9-0"></span>**มุมมองดานหลัง**

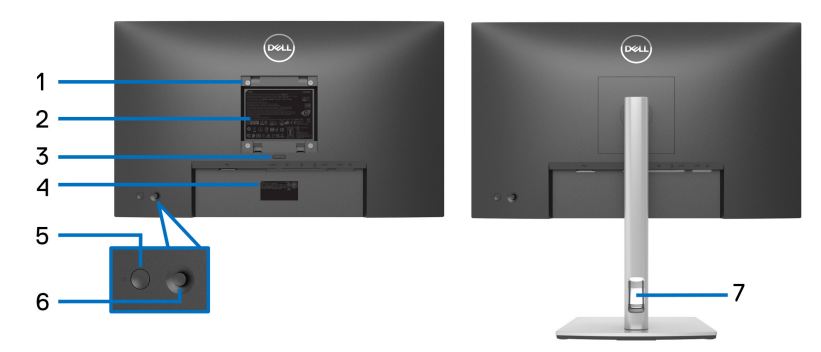

# **มุมมองดานหลังพรอมขาตั้งมอนิเตอร**

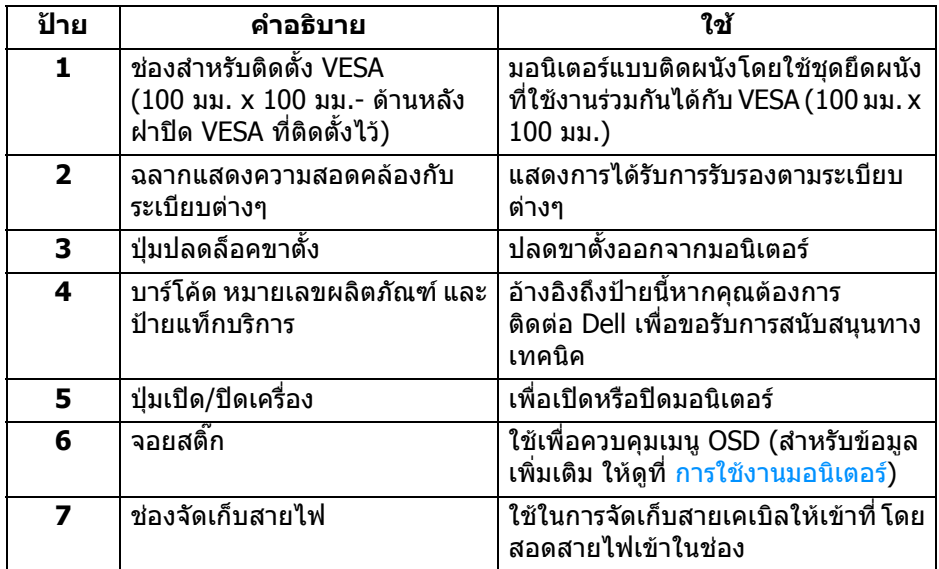

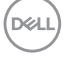

### <span id="page-10-0"></span>**มุมมองดานลาง**

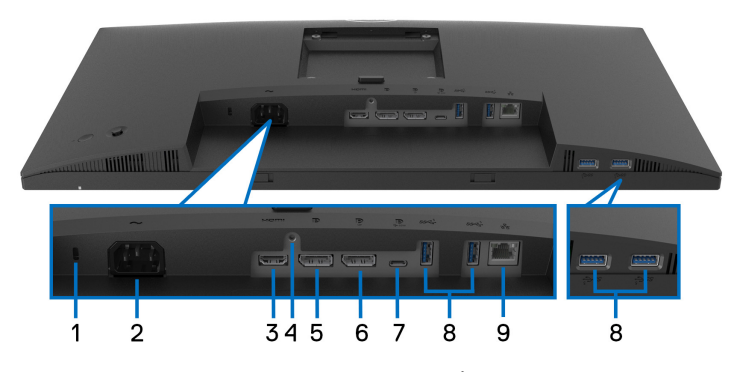

## **มุมมองดานลางโดยไมมีขาตั้งมอนิเตอร**

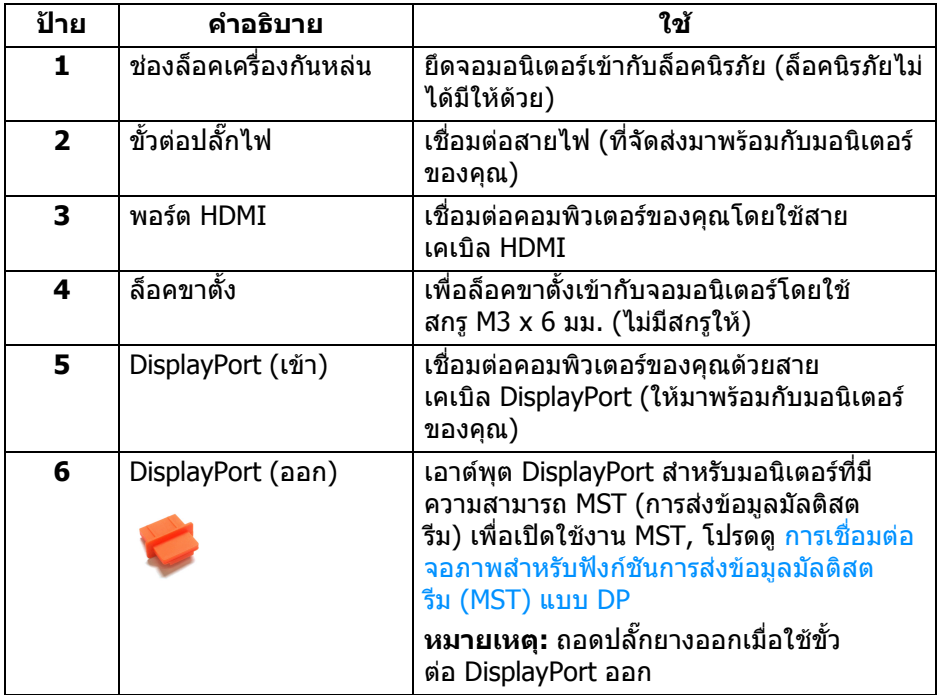

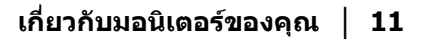

(dell

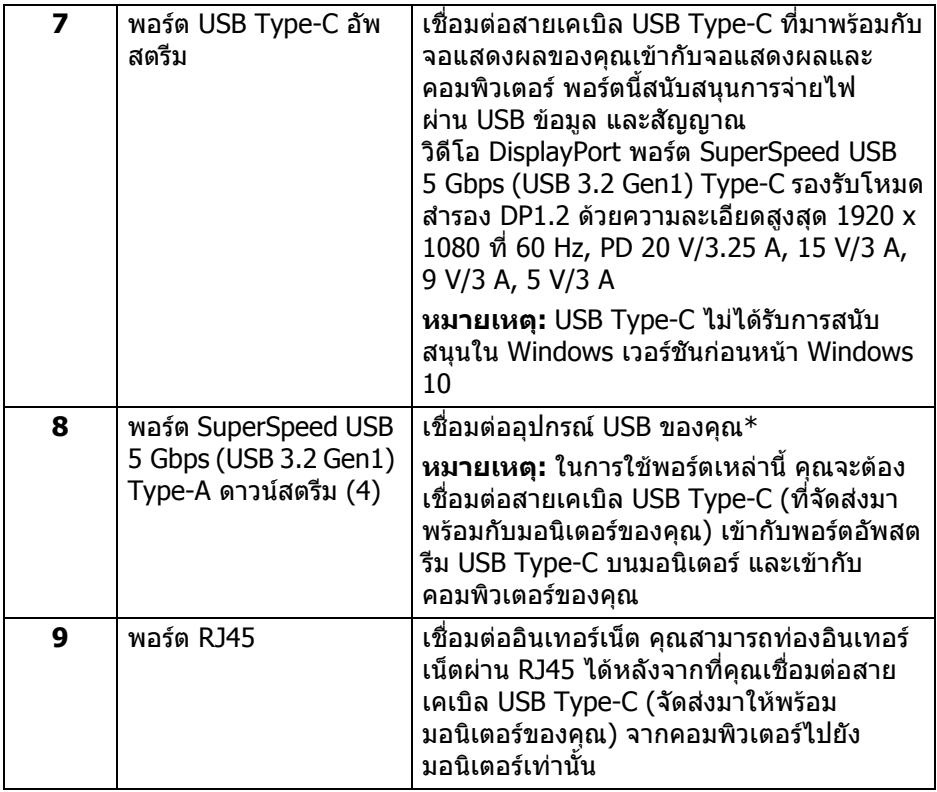

\*เพื่อหลีกเลี่ยงสัญญาณรบกวน เมื่อมีการเชื่อมตออุปกรณระบบไรสายแบบ USB เขาไป ที่พอร์ตดาวน์สตรีม USB ไม่แนะนำให้เชื่อมต่ออุปกรณ์ USB อื่นๆ เข้าในพอร์ตที่ติดกัน

# <span id="page-12-0"></span>**ขอมูลจําเพาะของมอนิเตอร**

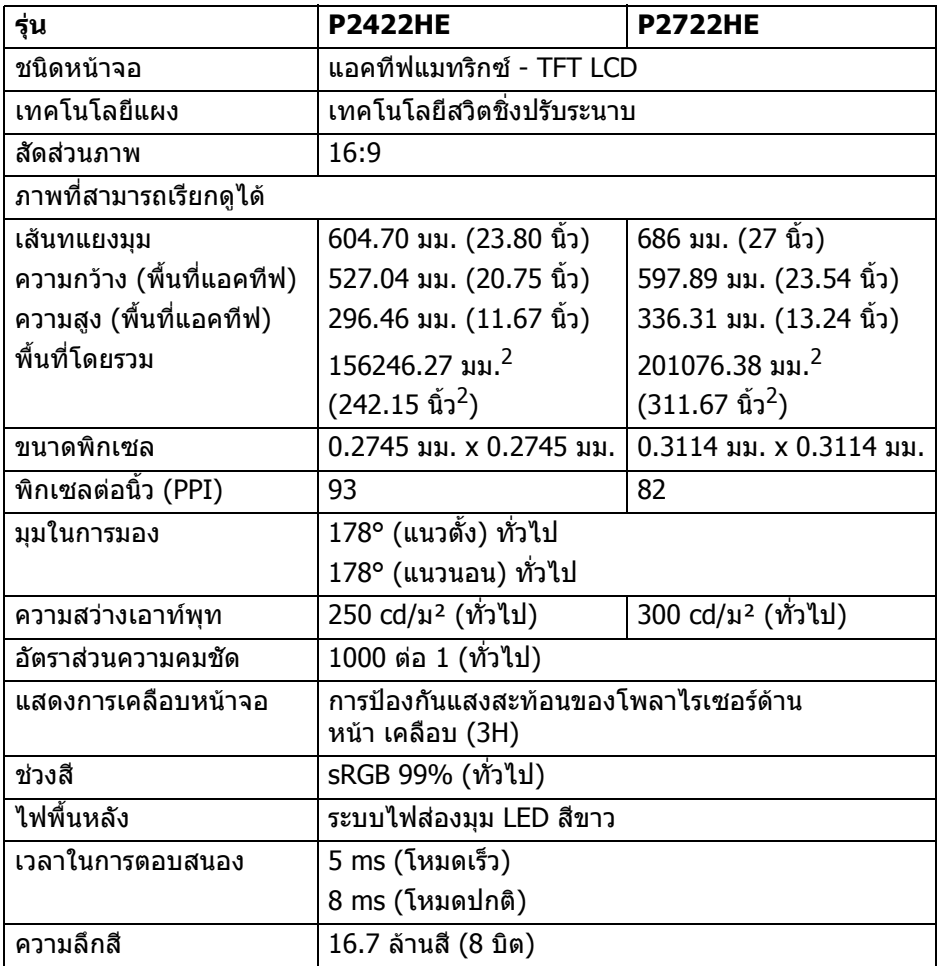

 $(\overline{DCL}$ 

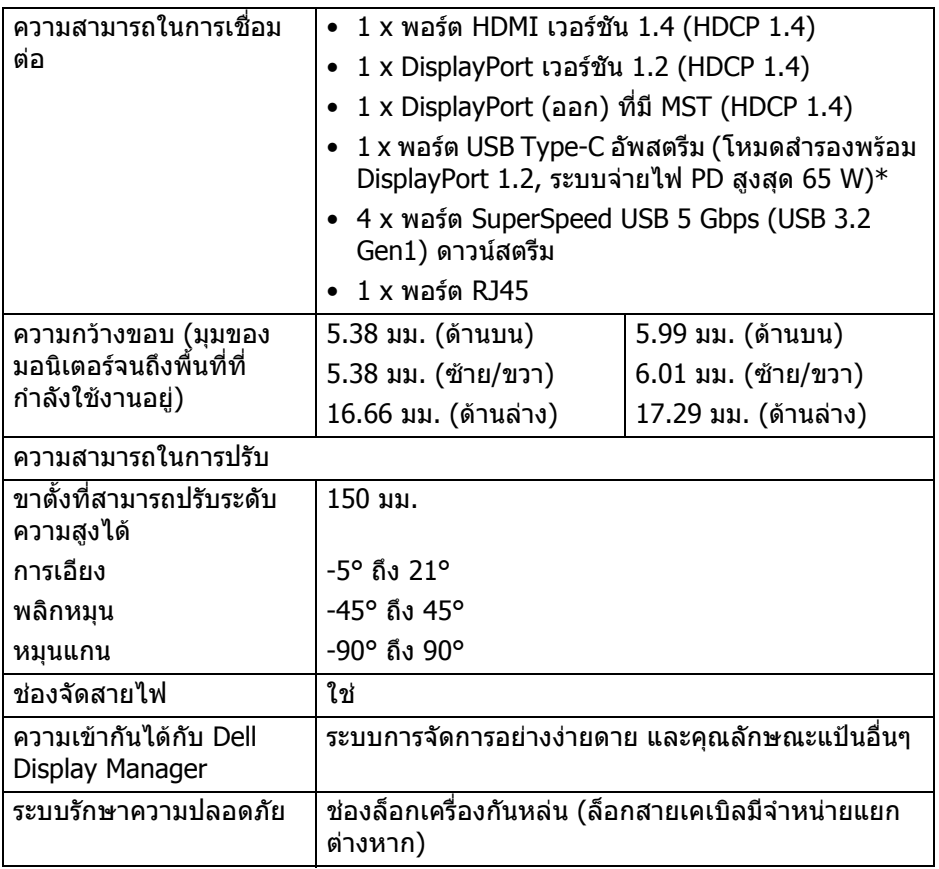

\*DisplayPort และ USB Type-C (โหมดสํารองพรอมดวย DisplayPort 1.2): HBR2 ได รับการสนับสนุน

# <span id="page-13-0"></span>**ขอมูลจําเพาะความละเอียด**

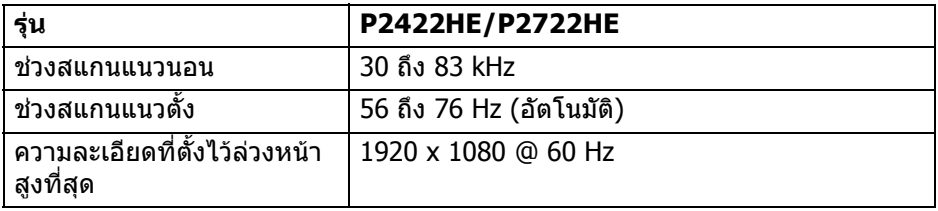

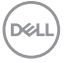

## <span id="page-14-0"></span>**โหมดวิดีโอที่รองรับ**

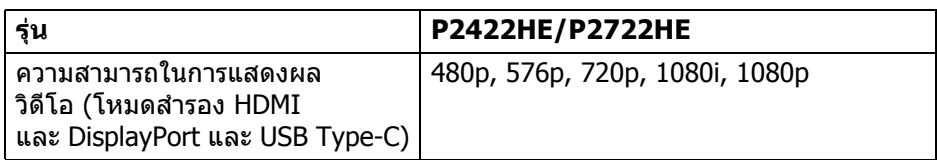

# <span id="page-14-1"></span>**โหมดการแสดงผลที่ตั้งไวลวงหนา**

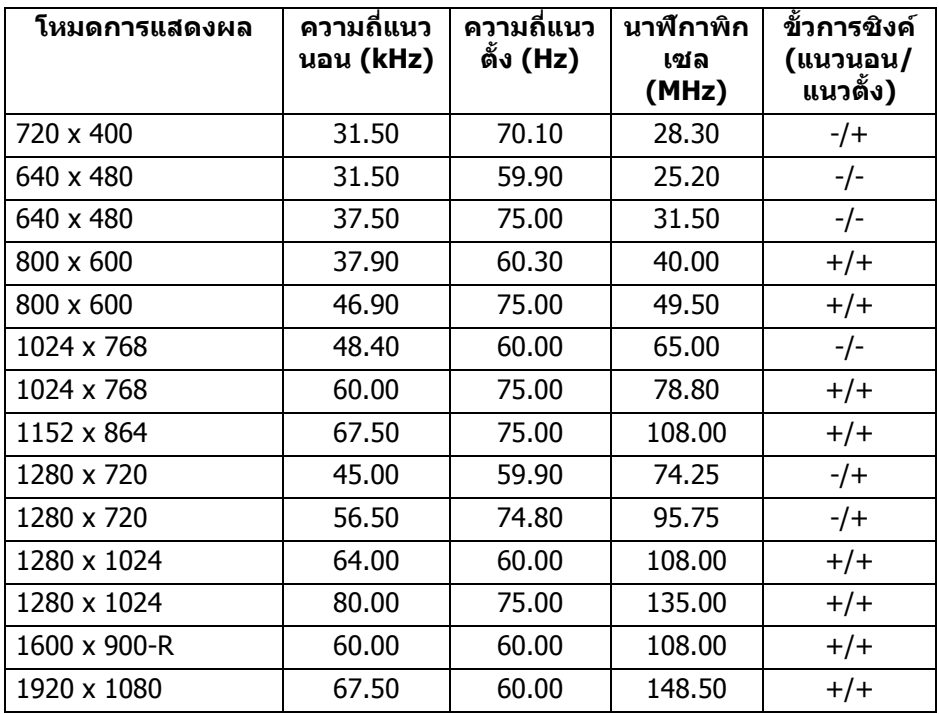

### <span id="page-14-2"></span>**โหมดการสงขอมูลมัลติสตรีม DP (MST)**

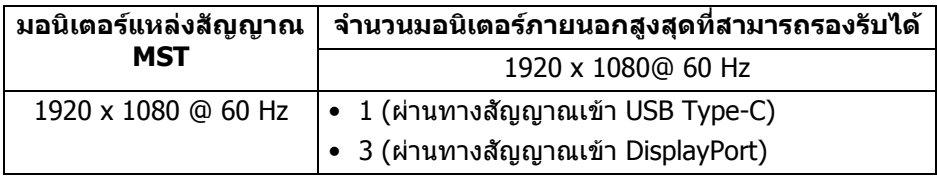

**เกี่ยวกับมอนิเตอรของคุณ │ 15**

(dell

#### **หมายเหตุ: ความละเอียดมอนิเตอรภายนอกสูงสุดที่สนับสนุนคือ 1920 x 1080 60 Hz เทานั้น**

#### <span id="page-15-0"></span>**ขอมูลจําเพาะระบบไฟฟา**

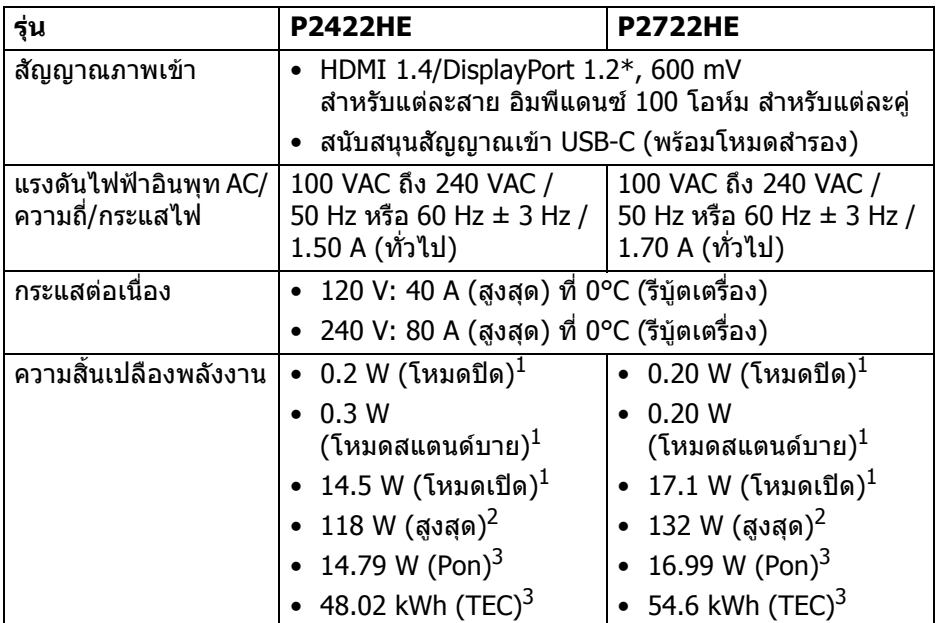

\*สนับสนุน HBR2/DisplayPort 1.2

 $^{\rm 1}$  ตามที่กำหนดไว้ใน EU 2019/2021 และ EU 2019/2013

- $^{\text{2}}$ การตั้งค่าความสว่างและความคมชัดสูงสุดพร้อมการโหลดพลังงานสูงสุดบนพอร์ต USB ทั้งหมด
- $^3$  Pon: การสิ้นเปลืองพลังงานสำหรับโหมดเปิดใช้งานที่กำหนดไว้ในเวอร์ชัน Energy Star 8.0

TEC: การสิ้นเปลืองพลังงานโดยรวมเป็นหน่วย kWh ดังที่กำหนดไว้ในเวอร์ชัน Energy Star 8.0

ู เอกสารฉบับนี้เป็นเอกสารที่ให้ข้อมลเท่านั้น และเป็นข้อมลจากการทำงานในห้อง ่ ปฏิบัติการ ผลิตภัณฑ์ของท่านอาจทำงานได้แตกต่างออกไป ขึ้นอย่กับซอฟต์แวร์ ส่วน ูประกอบ และอปกรณ์ต่อพ่วงที่สั่งซื้อ และไม่ถือเป็นหน้าที่ที่จะต้องอัพเดตข้อมลดัง กล่าา

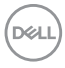

ดังนั้นลูกค้าจึงไม่ควรนำข้อมูลนี้ไปใช้ในการตัดสินใจเกี่ยวกับค่าความต้านทานไฟฟ้า หรือคาอื่นๆ ไมมีการรับประกันความถูกตองหรือความสมบูรณของขอมูลไมวาจะโดยชัด แจงหรือโดยนัย

#### **หมายเหตุ: มอนิเตอรนี้ผานการรับรอง ENERGY STAR ผลิตภัณฑนี้มีคุณสมบัติรองรับ ENERGY STAR ในการตั้งคาเริ่ม ตนจากโรงงาน ซึ่งสามารถเรียกคืนไดโดยฟงกชั่น "Factory Reset" (การรีเซ็ตคาจากโรงงาน) ในเมนู OSD การเปลี่ยนการ ตั้งคาเริ่มตนจากโรงงาน หรือการเปดใชงานคุณสมบัติอื่นๆ อาจ เพิ่มการใชพลังงานซึ่งอาจเกินขีดจํากัดที่ระบุไวของ ENERGY STAR**

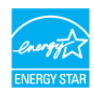

#### <span id="page-16-0"></span>**คุณลักษณะทางกายภาพ**

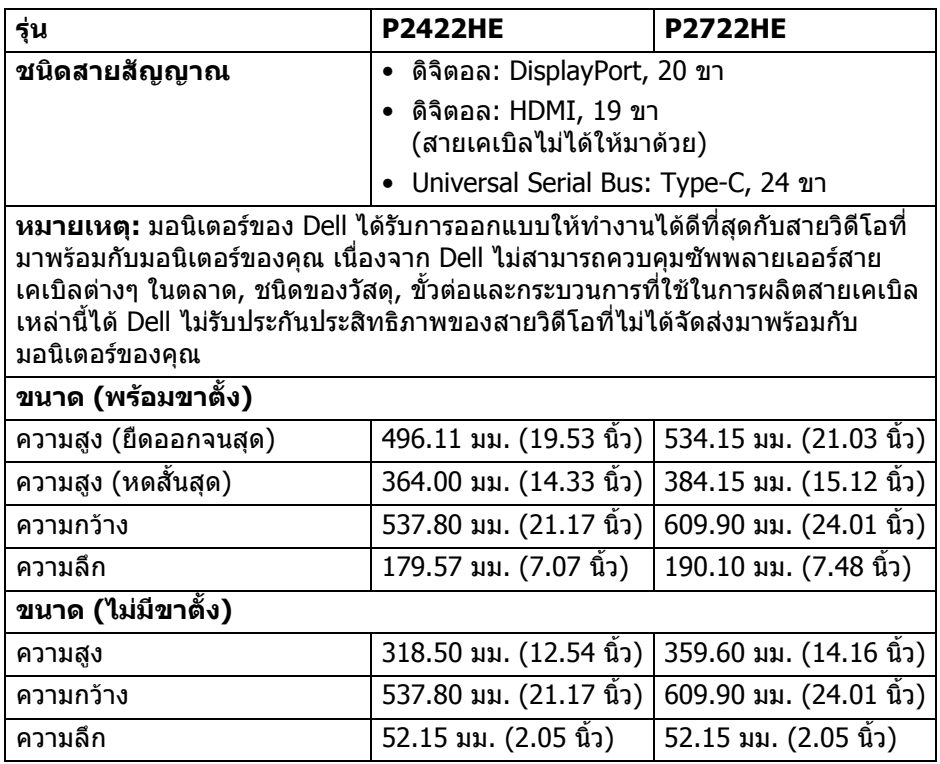

DØL

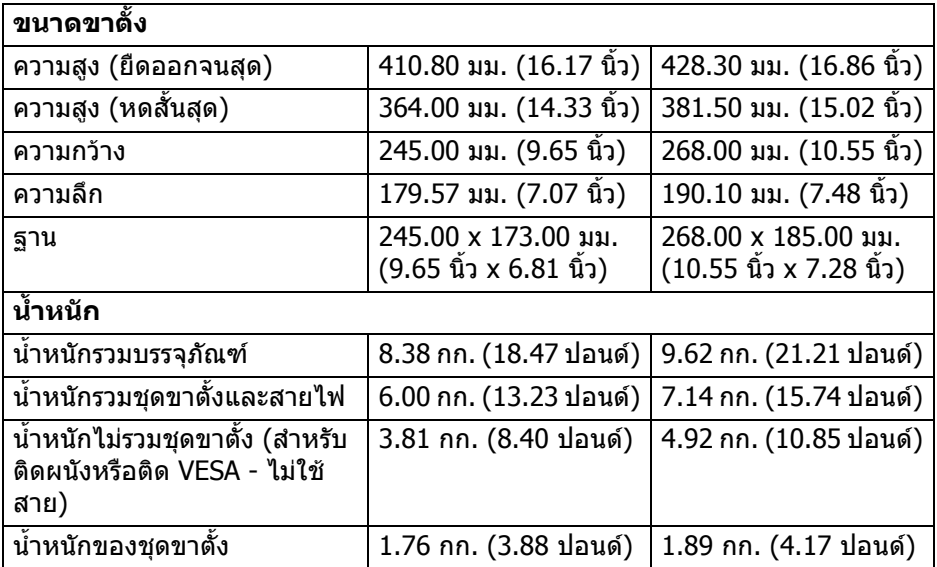

# <span id="page-17-0"></span>**คุณลักษณะสิ่งแวดลอม**

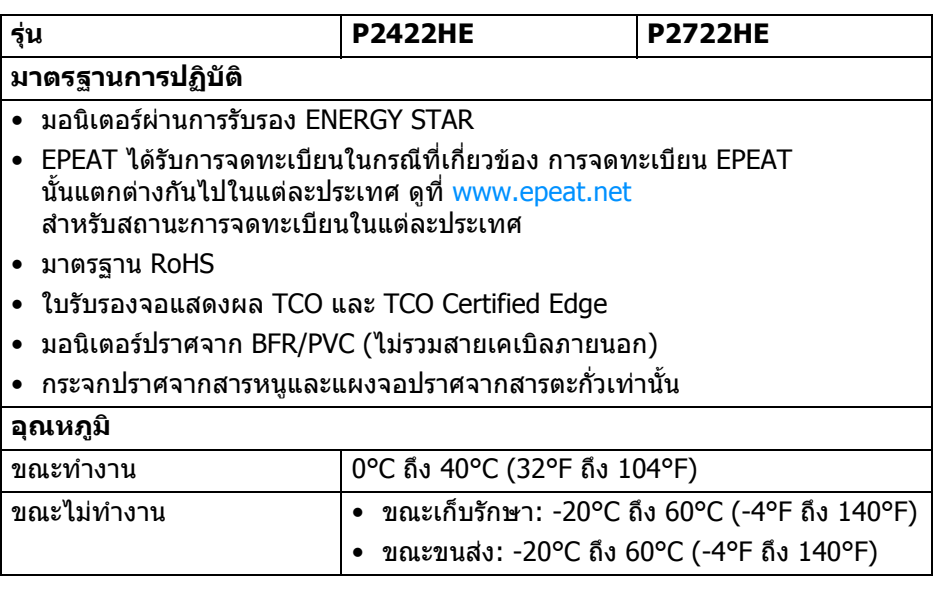

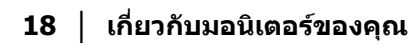

 $($ DELL $)$ 

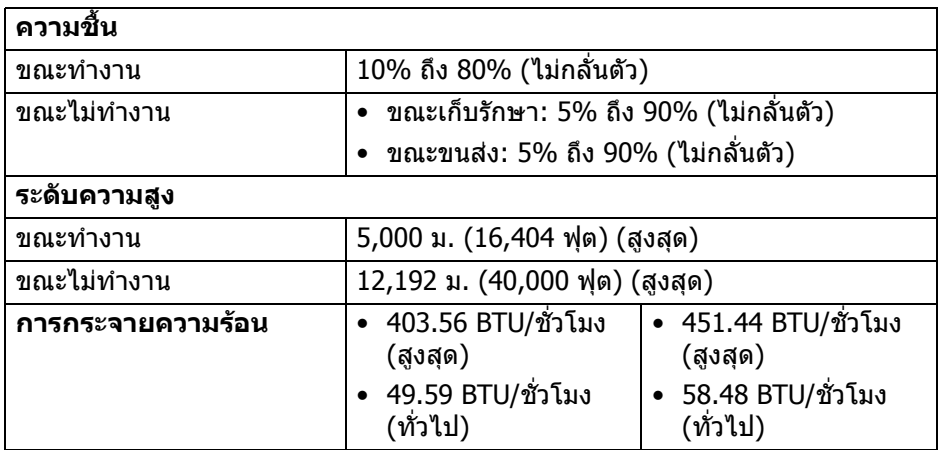

#### <span id="page-18-0"></span>**การกําหนดพิน**

## **ขั้วตอ DisplayPort (เขา)**

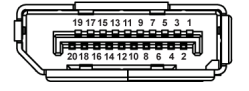

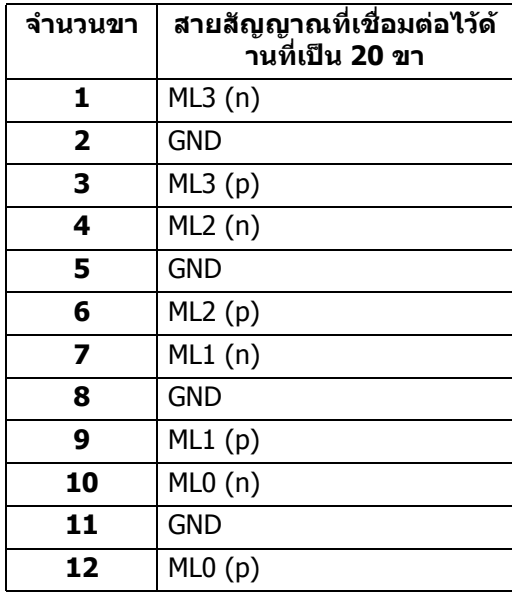

(dell

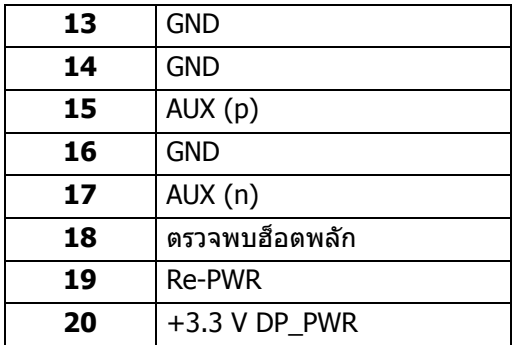

# **ขั้วตอ DisplayPort (ออก)**

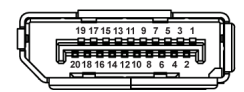

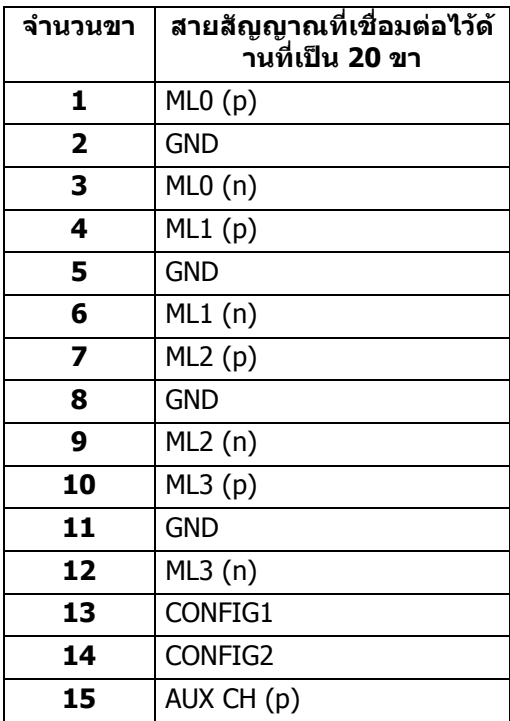

 $\sim$ 

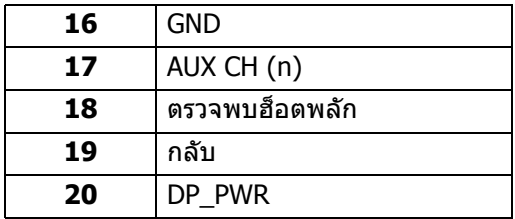

# **ขั้วตอ HDMI**

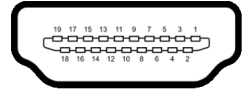

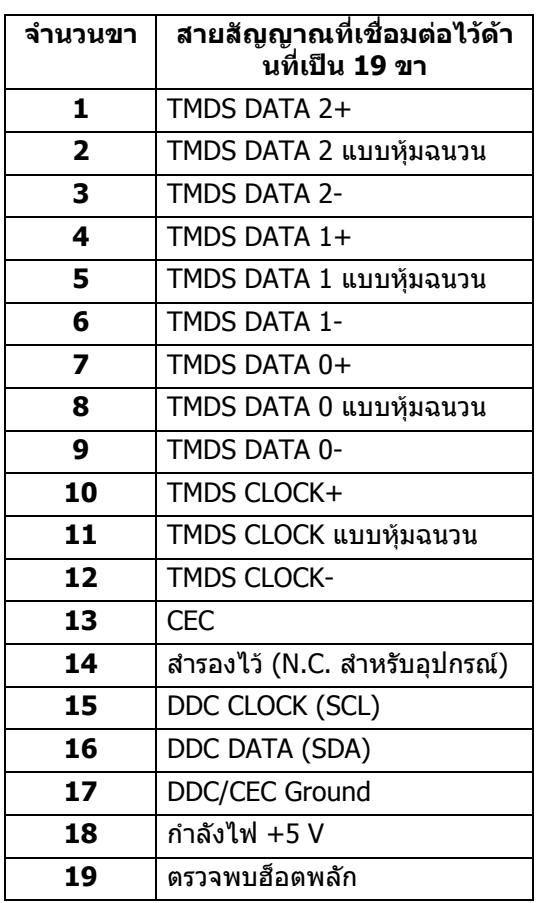

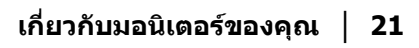

 $(\overline{DCL}$ 

# <span id="page-21-0"></span>**เขากับไดรับการทํางานแบบ Plug and Play**

คุณสามารถติดตั้งมอนเตอร ิ ในระบบที่สามารถใชงานรวมกันไดกับระบบ Plug and Play ้มอนิเตอร์นี้จะให้ข้อมลประจำเครื่องของจอแสดงผล (EDID) กับระบบคอมพิวเตอร์โดย อัตโนมตั ิโดยใชโปรโตคอลแชนเนลขอมูลการแสดงผล (DDC) เพื่อที่ระบบสามารถ ้กำหนดค่าให้ตัวเองได้ และปรับการตั้งค่าต่างๆ ของมอนิเตอร์ให้เหมาะสมที่สุด การติด ตั้งมอนิเตอร์ส่วนใหญ่เป็นระบบอัตโนมัติ คุณสามารถเลือกตั้งค่าอื่นๆ ได้ถ้าต่องการ ด ู้ข้อมูลเพิ่มเติมเกี่ยวกับการเปลี่ยนการตั้งค่ามอนิเตอร์ได้จาก การใช้งานมอนิเตอร์

# <span id="page-21-1"></span>**อินเตอรเฟซ Universal Serial Bus (USB)**

่ ในส่วนนี้จะแสดงข้อมูลเกี่ยวกับพอร์ต USB ที่สามารถเลือกใช้ได้บนมอนิเตอร์

#### <span id="page-21-2"></span>**SuperSpeed USB 5 Gbps (USB3.2 Gen1)**

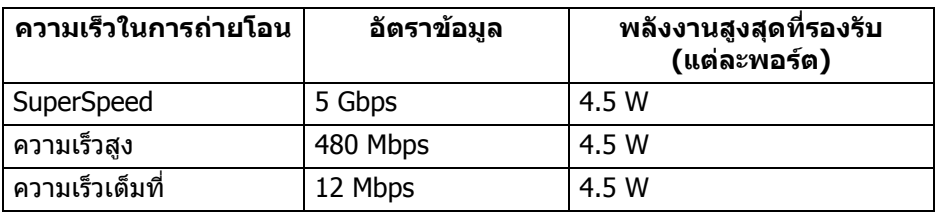

#### <span id="page-21-3"></span>**USB Type-C**

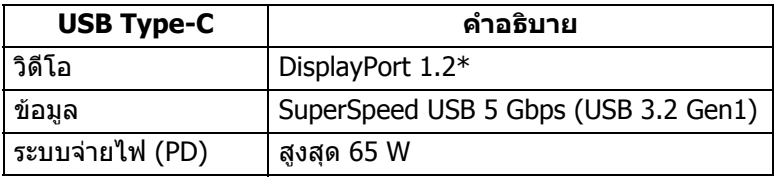

\*HBR2 ไดรับการสนับสนุน

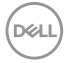

### <span id="page-22-0"></span>**ขั้วตอดาวนสตรีม USB 3.2**

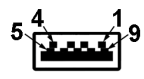

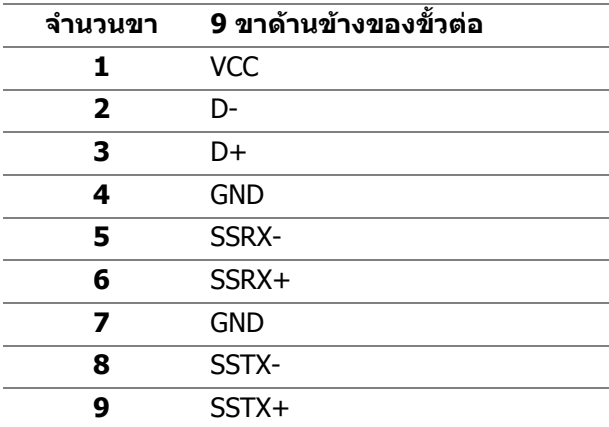

## <span id="page-22-1"></span>**ขั้วตอ USB Type-C**

A1 A2 A3 A4 A5 A6 A7 A8 A9 A10 A11 A12 B12B11B10 B9 B8 B7 B6 B5 B4 B3 B2 B1

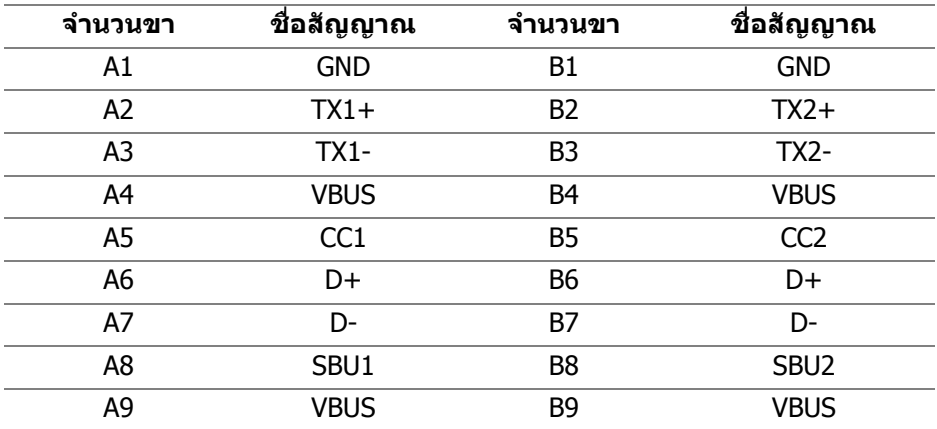

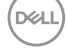

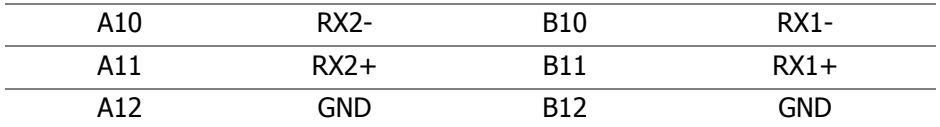

#### <span id="page-23-0"></span>**พอรต USB**

- 1 USB Type-C อัพสตรีม ดานลาง
- 4 SuperSpeed USB 5 Gbps (USB 3.2 Gen1) Type-A ดาวนสตรีม ดานลาง
- **หมายเหตุ: การทํางานของ SuperSpeed USB 5 Gbps (USB 3.2 Gen1) ตองใชคอมพิวเตอรที่รองรับ SuperSpeed USB 5 Gbps (USB 3.2 Gen1)**
- $\nabla$  หมายเหตุ: พอร์ต USB บนมอนิเตอร์จะทำงานเฉพาะเมื่อเปิดมอนิเตอร์ หรือ **เมื่อมอนิเตอรเปดอยหร ู ืออยูในโหมดสแตนดบาย หากคุณปดมอนิเตอรและ เปดใหม อุปกรณตอพวงตางๆ ที่เชื่อมตอไวอาจตองใชเวลาสักครู เพื่อให สามารถกลับมาทํางานไดตามปกติ**

# <span id="page-23-1"></span>**พอรต RJ45 (ดานขั้วตอ)**

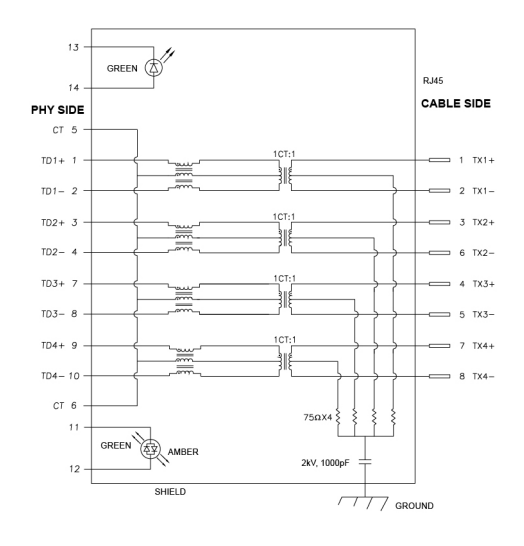

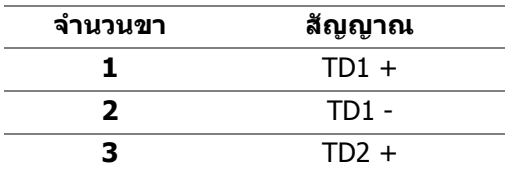

**D**&LL

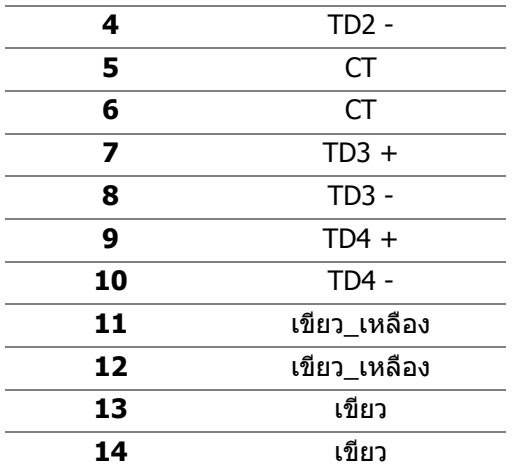

### <span id="page-24-0"></span>**การติดตั้งไดรเวอร**

ติดตั้งไดรเวอร์ [Realtek USB GBE Ethernet Controller](https://www.dell.com/support) สำหรับระบบของคุณ มีให้ดาวน์ [โหลดที่](https://www.dell.com/support) www.dell.com/support ภายใตหัวขอ "ไดรเวอรและดาวนโหลด"

อัตราข้อมูลเครือข่าย (RJ45) ผ่าน USB-C ความเร็วสูงสุดคือ 1000 Mbps

**หมายเหตุ: พอรต LAN นี้เปนไปตามมาตรฐาน 1000Base-T IEEE 802.3az, สนับสนุน Mac Address (พิมพบนฉลากรุน) Pass-thru (MAPT), Wake-on-LAN (WOL) จากโหมดสแตนดบาย (S3 เทา นั้น) และ ฟงกชัน UEFI\* PXE บูท [UEFI PXE บูท ไมไดรับการสนับสนุนบน เดสกท็อปพีซีของ Dell (ยกเวน OptiPlex 7090/3090 Ultra Desktop)], คุณสมบัติทั้ง 3 นี้ขึ้นอยูกับการตั้งคา BIOS และ เวอรชันระบบปฏิบัติการ การ ทํางานอาจแตกตางกันกับพีซีที่ไมใช ของ Dell**

\*UEFI ยอมาจาก Unified Extensible Firmware Interface

### <span id="page-25-0"></span>**สถานะ LED ของขั้วตอ RJ45**

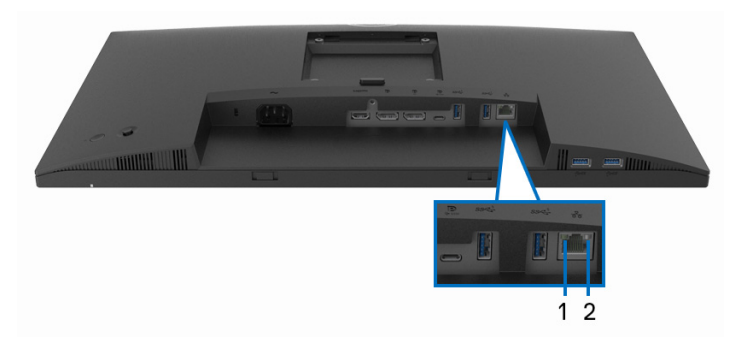

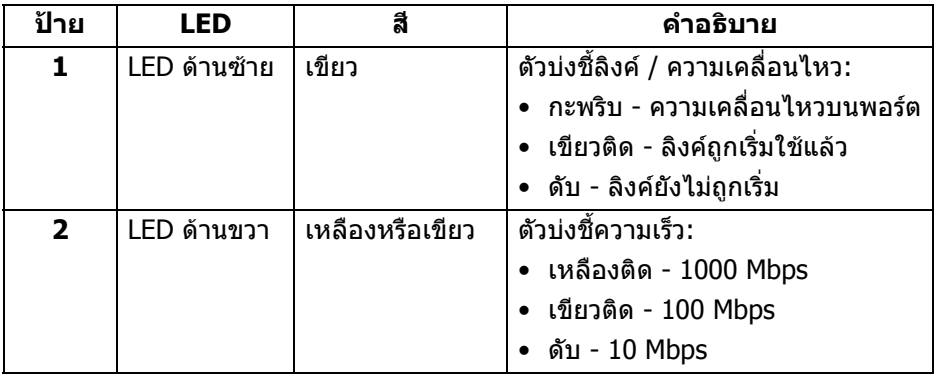

### **หมายเหตุ: สายเคเบิล RJ45 เปนอุปกรณเสริมมาตรฐานที่ไมมีในกลอง**

# <span id="page-25-1"></span>**นโยบายคุณภาพและพิกเซลสําหรบมอน ั ิเตอร LCD**

ในระหว่างกระบวนการผลิตมอนิเตอร์ LCD ไม่ใช่เรื่องผิดปกติที่จะมีหนึ่งหรือหลายพิก ี เซลที่สว่างคงที่ภายใต้สถานะที่ไม่มีการเปลี่ยนแปลง ซึ่งมองเห็นได้ยาก และไม่มีผล กระทบใดๆ กับคุณภาพในการแสดงผลหรือความสามารถในการใชงาน โปรดดูขอมูลเพมิ่ ู้เติมเกี่ยวกับนโยบายคุณภาพและพิกเซลสำหรับมอนิเตอร์ของ Dell ได้ ที่ [www.dell.com/pixelguidelines](https://www.dell.com/pixelguidelines)

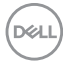

# <span id="page-26-0"></span>**คูมือการดูแลรักษา**

#### <span id="page-26-1"></span>**การทําความสะอาดมอนิเตอรของคุณ**

**ขอควรระวัง: อานและปฏิบัติตาม** [คําแนะนําดานความปลอดภัย](#page-79-5) **กอนการทํา ความสะอาดมอนิเตอร**

#### $\wedge$ ุ คำเตือน: ก่อนทำความสะอาดมอนิเตอร์ ให้ถอดปลั๊กไฟมอนิเตอร์ออกจาก **เตาเสียบไฟฟา**

ี่สำหรับวิธีการปฏิบัติที่ดีที่สุด ให้ปฏิบัติตามคำแนะนำในรายการด้านล่าง ในขณะนำ ิมอนิเตอร์ออกจากกล่อง ทำความสะอาด หรือการดูแลมอนิเตอร์ของคุณ:

- ในการทำความสะอาดหน้าจอป้องกันไฟฟ้าสถิตย์ ใช้ผ้าน่มที่สะอาดชบน้ำเปียก หมาดๆ ถ้าเป็นไปได้ ใช้กระดาษทำความสะอาดหน้าจอแบบพิเศษ หรือน้ำยาทำ ี ความสะอาดที่เหมาะกับสารเคลือบหน้าจอป้องกันไฟฟ้าสถิตย์ อย่าใช้ ้ เบนซิน ทินเนอร์ แอมโมเนีย น้ำยาทำความสะอาดที่มีฤทธิ์รนแรง หรือเครื่องเป่า อากาศ
- ใช้ผ้าชบน้ำอ่นหมาดๆ ในการทำความสะอาดมอนิเตอร์ หลีกเลี่ยงการใช้ผงซัก ฟอก หรือสารทําความสะอาดที่มีลักษณะเดียวกัน ซึ่งทิ้งคราบฟลมบางๆ ไวบน มอนิเตอร
- หากคุณสังเกตเห็นผงแป้งสีขาว เมื่อคุณนำจอภาพออกจากกล่อง ให้ใช้ผ้าเช็ดออก
- จัดการกับมอนิเตอร์ด้วยความระมัดระวัง เนื่องจากมอนิเตอร์สีเข้มอาจมีรอยขีด ข่วน และมีรอยครดสีขาวได้มากกว่ามอนิเตอร์สีอ่อน
- เพื่อช่วยให้ภาพคงคุณภาพดีที่สุดบนมอนิเตอร์ ขอให้ใช้โปรแกรมรักษาหน้าจอที่ เปลี่ยบภาพตลอด และปิดบอบิเตอร์เบื่อไปใช้งาบ

**เกี่ยวกับมอนิเตอรของคุณ │ 27**

DELI

# <span id="page-27-0"></span>**การติดตั้งมอนิเตอร**

# <span id="page-27-1"></span>**การเชื่อมตอขาตั้ง**

**หมายเหตุ: ขาตั้งไมได ถูกติดตั้งมาจากโรงงานเมอนื่ ําสงมา**

**หมายเหตุ: ดําเนินการตามขั้นตอนตอไปนี้เพื่อเชื่อมตอขาตั้งซึ่งนําสงมา พรอมมอนิเตอรของคุณ หากคุณตอขาตั้งที่ซื้อมาจากแหลงอื่น ใหทําตามขั้น ตอนในการติดตั้งที่มาพรอมกับขาตั้งนั้นแทน**

้เพื่อเชื่อบต่อขาตั้งบอบิเตอร์'

- **1.** ดําเนินการตามคําแนะนําบนฝากลองในการถอดขาตั้งออกจากโฟมที่ยึดไวเพื่อ ความปลอดภัย
- **2.** ถอดแกนยกขาตั้งและฐานขาตั้งจากวัสดุรองบรรจุภัณฑ

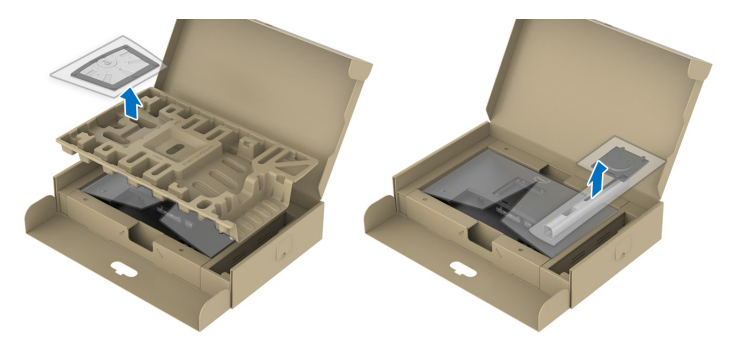

**หมายเหตุ: มีการใชภาพกราฟกเพื่อวัตถุประสงคในการการแสดงภาพ ประกอบเทานั้น ลักษณะจริงของวัสดุรองบรรจุภัณฑอาจแตกตางไปจากนี้**

- **3.** สอดฐานขาตั้งเขาในสล็อตขาตั้งจนสุด
- **4.** ดึงหวงยึดสกรูขึ้น และไขสกรูตามเข็มนาฬิกา
- **5.** หลังจากไขสกรูจนแนนแลว ใหพับหวงยึดสกรูเรียบลง

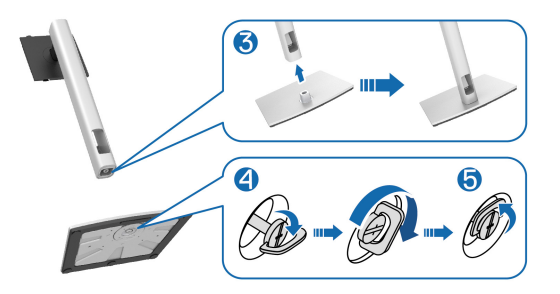

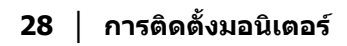

DØLI

### **6.** ยกฝาปิดขึ้นดังที่แสดงไว้ เพื่อเข้าถึงพื้นที่ VESA สำหรับชุดขาตั้ง

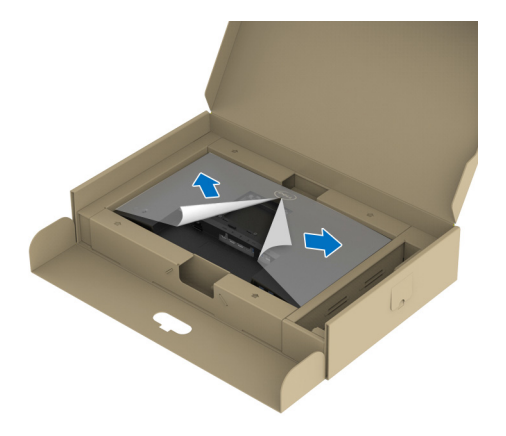

- **หมายเหตุ: กอนติดชดขาต ุ ั้งเขากับจอแสดงผล ตรวจสอบใหแนใจวาแผนปด ดานหนาถูกเปดออกเพื่อใหมีพื้นที่สําหรับการประกอบ**
- **7.** ยึดชุดขาตั้งนี้เขากับจอแสดงผล
	- **a.** วางแนวรองที่ดานหลังของจอแสดงผลใหตรงกับแถบทั้งสองที่สวนบนของขาตั้ง
	- **b.** กดขาตั้งจนกระทั่งยึดเขากับมอนิเตอร

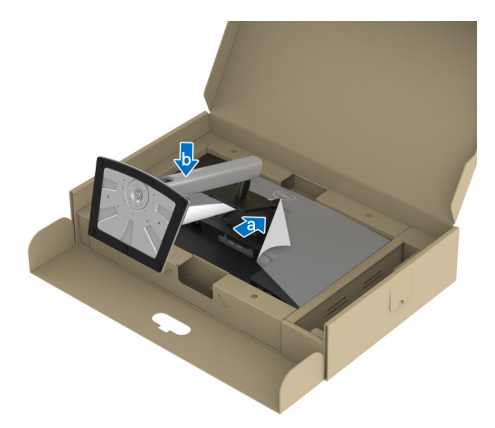

DELI

# **8.** ถือแทนวางขาตั้งแลวยกมอนิเตอรขึ้นอยางระมัดระวัง จากนั้นวางบนพื้นผิวที่เรียบ

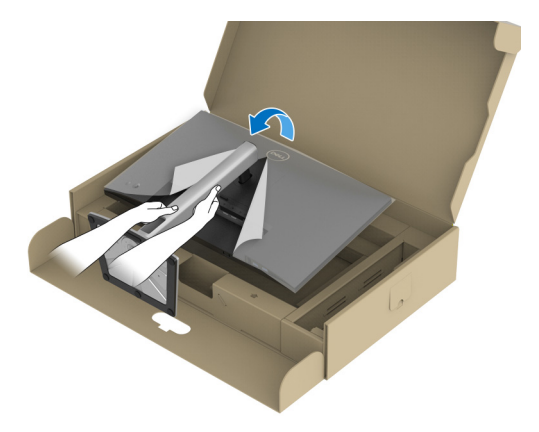

**หมายเหตุ: ยกมอนิเตอรขึ้นดวยความระมัดระวัง เพื่อปองกันลื่นหรือหลน 9.** ถอดฝาปดออกจากมอนิเตอร

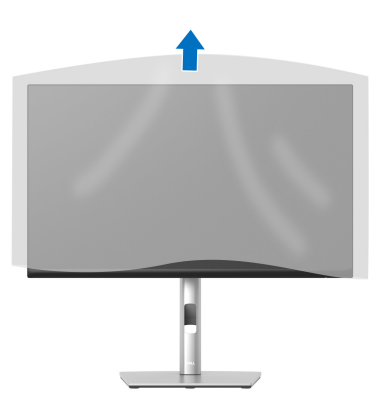

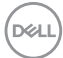

# <span id="page-30-0"></span>**การเชื่อมตอมอนิเตอรของค ุณ**

- 
- **คําเตือน: กอนที่คุณจะเริ่มกระบวนการใดๆ ในสวนนี้ใหปฏิบัติตาม** [คําแนะนํา](#page-79-5) ด้านความปลอดภัย
- **หมายเหตุ: มอนิเตอรของ Dell ไดรับการออกแบบมาใหทํางานไดดีที่สุดกับ สายเคเบิลในกลองของ Dell Dell ไมรับประกันคุณภาพและประสิทธิภาพ ของวิดีโอเมื่อใชสายเคเบ ิลที่ไมใชของ Dell**
- **หมายเหตุ: เดินสายเคเบิลผานสล็อตสําหรับยึดสายเคเบิล กอนทําการเชื่อม ตอ**
- **หมายเหตุ: อยาเชื่อมตอสายเคเบิลทั้งหมดเขากับคอมพิวเตอรพรอมกัน**
	- **หมายเหตุ: มีการใชภาพกราฟกเพื่อวัตถุประสงคในการการแสดงภาพ ประกอบเทานั้น ลักษณะจริงของคอมพิวเตอรอาจแตกตางไปจากนี้**

ในการการเชื่อมต่อมอนิเตอร์ของคุณเข้ากับคอมพิวเตอร์:

- **1.** ปดคอมพิวเตอรของคุณ และดึงสายไฟออก
- **2.** เดินสายไฟผานชองจัดเก็บสายไฟบนขาตั้งแลวเชื่อมตอเขากับมอนิเตอร

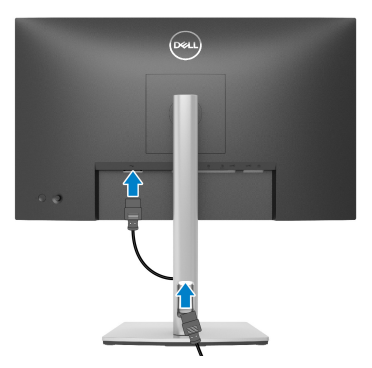

**3.** เชื่อมตอสายเคเบิล DisplayPort, USB Type-C หรือ HDMI จากมอนิเตอรไปยัง คอมพิวเตอรของคุณ

$$
\left(\frac{1}{2}\right)
$$

<span id="page-31-0"></span>**การเชอมต ื่ อสายเคเบิล DisplayPort (DisplayPort กับ DisplayPort)**

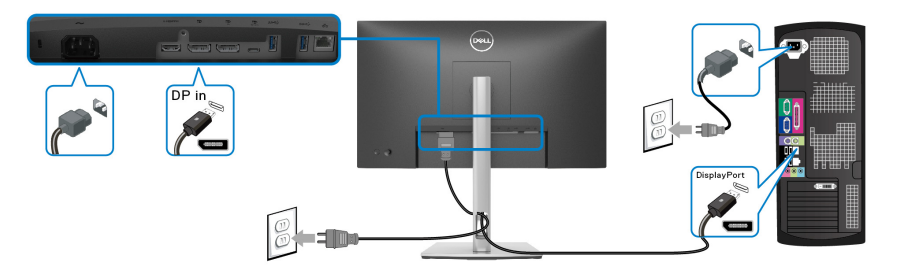

<span id="page-31-1"></span>**การเชอมต ื่ อสายเคเบิล USB Type-C**

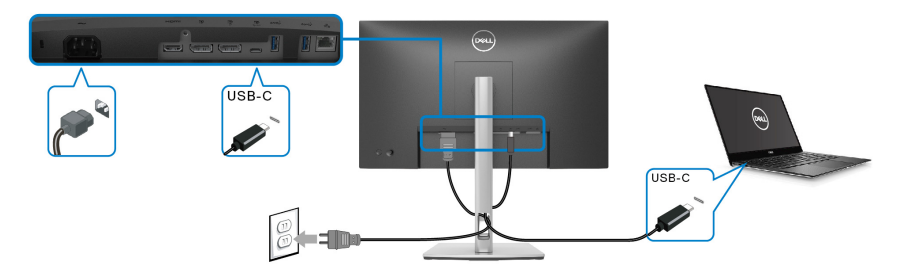

- **หมายเหตุ: ใชเฉพาะสายเคเบิล USB Type-C ที่จัดสงมาพรอมมอนิเตอรเทา นั้น**
	- พอร์ตนี้สนับสนุนโหมดสำรอง DisplayPort (DP1.2 มาตรฐานเท่านั้น)
	- พอรตระบบจายไฟ USB Type-C ตามขอบังคับ (PD เวอรชัน 3.0) สามารถจายไฟ ไดสูงถึง 65 W
	- หากโน้ตบุ๊กของคุณต้องการกำลังไฟมากกว่า 65 W ในการดำเนินงาน และ แบตเตอรี่มพลี ังงานเหลือนอยแลว อาจไมสามารถรับการจายไฟเขาหรือชารจไฟ ี ด้วยพอร์ต USB PD ของมอนิเตอร์นี้ได้

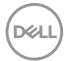

## <span id="page-32-0"></span>**การเชื่อมตอสาย HDMI (อุปกรณซื้อเพิ่ม)**

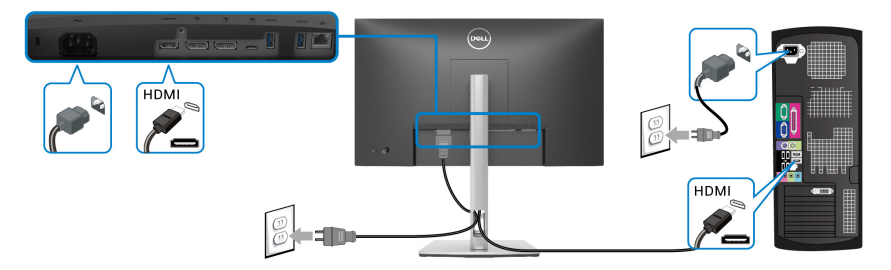

<span id="page-32-2"></span><span id="page-32-1"></span>**การเชื่อมตอจอภาพสําหรับฟงกชันการสงขอมูลมัลติสตรีม (MST) แบบ DP**

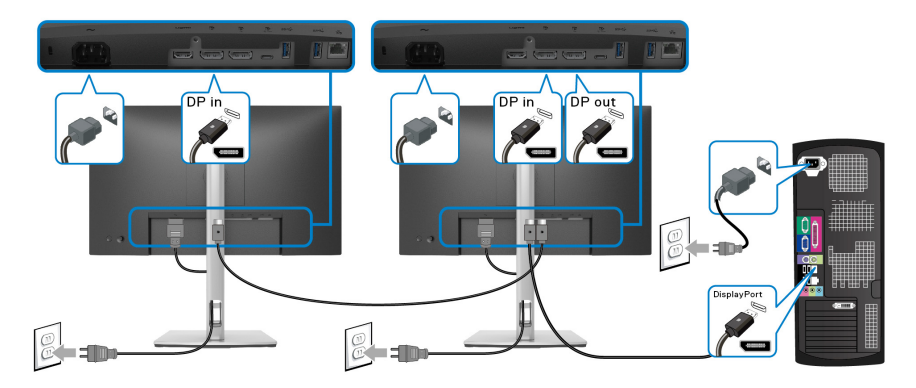

- **หมายเหตุ: มอนิเตอรนี้สนับสนุนคุณสมบัติ DP MST เพื่อใหใชคุณสมบัตินี้ ไดกราฟฟกการดของ PC ของคุณตองไดรับการรับรองเปน DP1.2 พรอม ตัวเลือก MST**
- **หมายเหตุ: ถอดปลั๊กยางออกเมื่อใชขั้วตอ DP ออก**

<span id="page-33-0"></span>**การเชอมต ื่ อมอนิเตอรสําหรับฟงกชันการสงขอมลมู ลตั ิสตรีม (MST) แบบ USB-C**

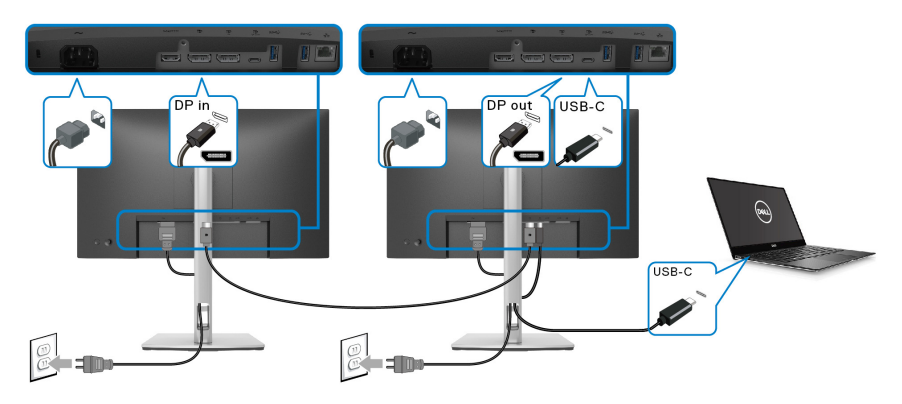

- **หมายเหตุ: จํานวนสูงสุดของมอนิเตอรที่รองรับผาน MST ขึ้นอยูกับแบนด วิดธของแหลงสัญญาณ USB-C**
- **หมายเหตุ: ถอดปลั๊กยางออกเมอใช ื่ ขั้วตอ DP ออก**

<span id="page-33-1"></span>**การเชอมต ื่ อสาย RJ45 (อุปกรณซื้อเพิ่ม)**

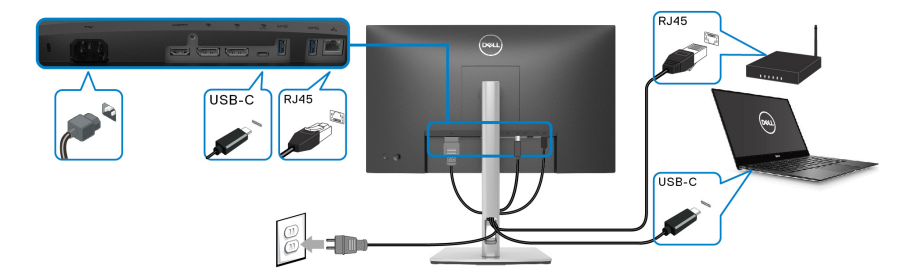

**หมายเหตุ: สายเคเบิล RJ45 เปนอุปกรณเสริมมาตรฐานที่ไมมีมาใหในกลอง**

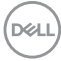

# <span id="page-34-0"></span>**Dell Power Button Sync (DPBS)**

มอนิเตอรของคุณไดรับการออกแบบดวยคุณสมบัติ Dell Power Button Sync (DPBS) เพื่อให้คณควบคุมสถานะพลังงานของระบบพีซีจากปุ่มเพาเวอร์ของมอนิเตอร์ คณสมบัติ นี้สนับสนุนเฉพาะแพลตฟอร์ม Dell ที่มีฟังก์ชัน DPBS ในตัวและสนับสนุนผ่านอิ่น เทอรเฟซ USB-C เทานั้น

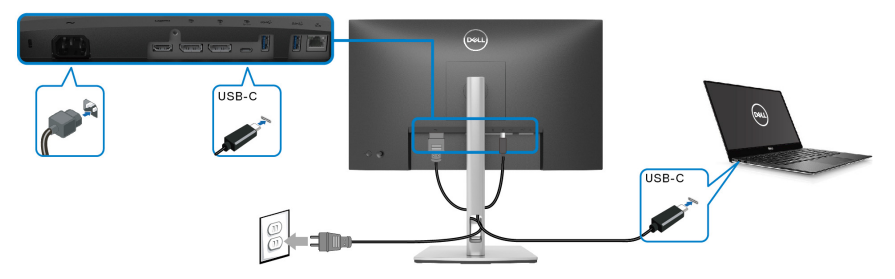

้เพื่อให้แน่ใจว่าฟังก์ชัน DPBS ทำงานได้เป็นครั้งแรก ให้ทำตามขั้นตอนต่อไปนี้สำหรับ แพลตฟอรมที่สนับสนุน DPBS ใน **แผงควบคุม** กอน

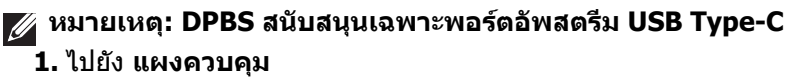

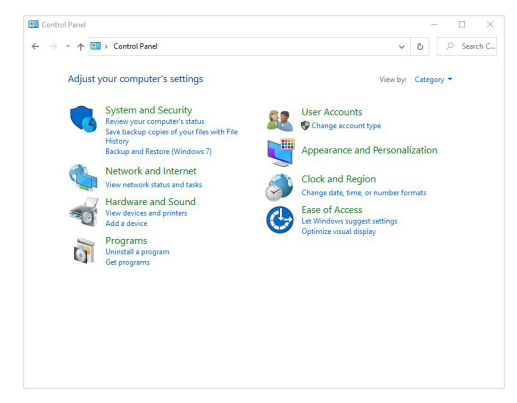

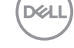

#### **2.** เลือก **ฮารดแวรและเสียง**, ตามดวย **ตัวเลือกพลังงาน**

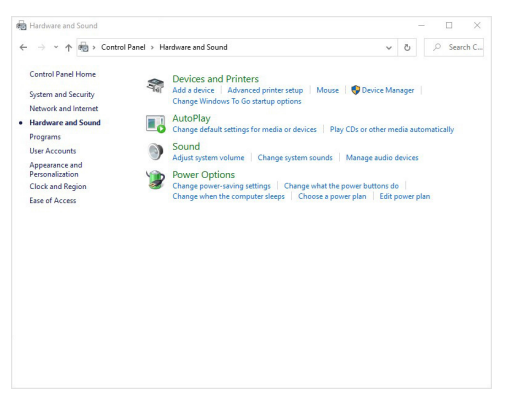

## **3.** ไปยัง **การตั้งคาระบบ**

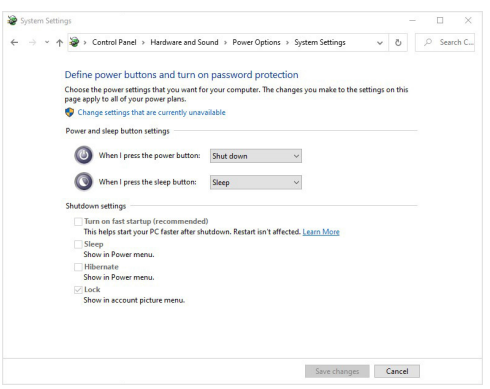

DELL
**4.** ในเมนดร ู ็อปดาวนของ **เมื่อฉันกดปุมเปด/ปดเครื่อง**, จะมีตัวเลือกใหเลือกสอง สามตัวเลือกไดแก **ไมตองทําอะไร/สลีป/ไฮเบอรเนต/ปดเครื่อง** คุณสามารถ เลือก **สลีป/ไฮเบอรเนต/ปดเครื่อง**

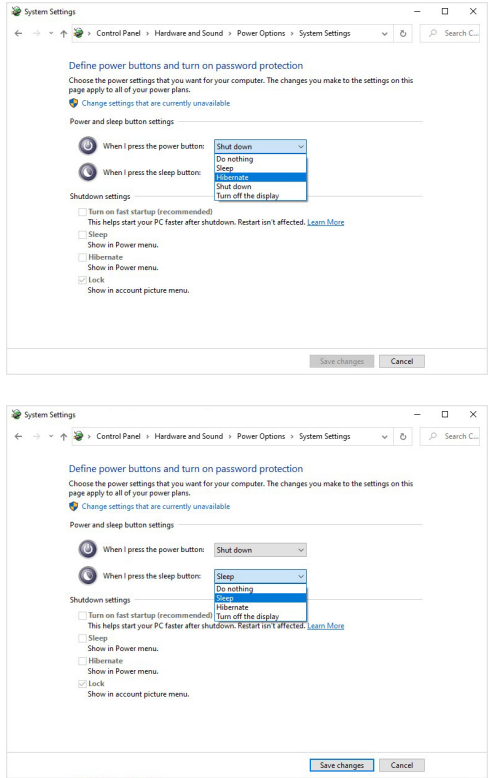

**หมายเหตุ: อยาเลือก "ไมต องทําอะไร" มฉะน ิ ั้นปุมเพาเวอรของมอนิเตอรจะ ไมสามารถซิงคกับสถานะพลังงานของระบบพีซีได**

### **การเชอมต ื่ อมอนิเตอรสําหรับ DPBS เปนครั้งแรก**

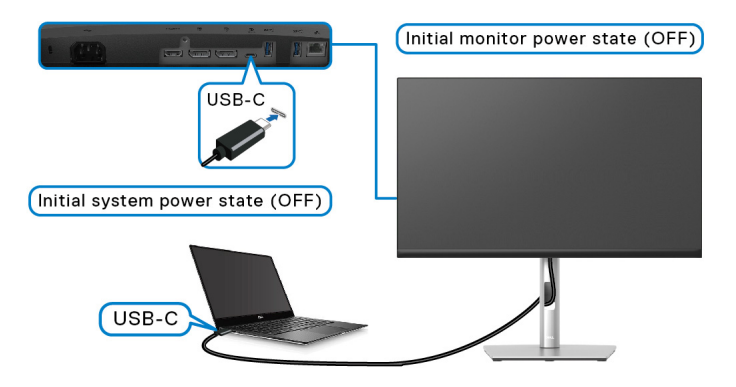

สําหรับการตั้งคาฟงกชัน DPBS เปนครั้งแรก:

- **1.** ตรวจสอบใหแนใจวาทั้งพีซีและมอนิเตอรปดอยู
- **2.** กดปุมเพาเวอรเพื่อเปดมอนิเตอร
- **3.** เชื่อมต่อสายเคเบิล USB-C จากพีซีเข้ากับมอนิเตอร์
- **4.** ทั้งมอนิเตอรและพีซีจะเปดตามปกติยกเวนแพลตฟอรม Dell Optiplex 7090/3090 **Ultra**
- **5.** เมื่อคุณเชื่อมตอแพลตฟอรม Dell Optiplex 7090/3090 Ultra คุณอาจพบวาทั้ง ิ่มอนิเตอร์และพีซีจะเปิดขึ้นชั่วขณะหนึ่ง รอสักคร (ประมาณ 6 วินาที) และทั้งพีซี และมอนิเตอร์จะปิด เมื่อคุณกดปุ่มเพาเวอร์ของมอนิเตอร์หรือพีซี ทั้งพีซีและ ิ มอนิเตอร์จะเปิดขึ้น สถานะพลังงานของระบบพีซีซิงค์กับปุ่มเพาเวอร์ของมอนิเตอร์
- **หมายเหตุ: เมื่อทั้งมอนิเตอรและพีซีอยูในสถานะปดเครื่องในครั้งแรก ขอแนะ นําใหคุณเปดมอนิเตอรกอน จากนั้นเชื่อมตอสาย USB-C จากพีซีเขากับ มอนิเตอร**
- **หมายเหตุ: คุณสามารถจายไฟให กับแพลตฟอรม Dell PC\* Ultra โดยใช แจ็คอะแดปเตอร DC หรืออีกวิธีหนึ่ง คุณสามารถจายไฟให กับแพ ลตฟอรม Dell PC\* Ultra โดยใชสายเคเบ ิล USB-C ของมอนิเตอร ผาน Power Delivery (PD) โปรดตั้งคา USB-C Charging 65W (การ ชารจ USB-C 65 W) เปน On in Off Mode (เปดในโหมดปด)**

 $*$ ตรวจสอบการสนับสนุน Dell PC สำหรับ DPBS

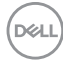

### **การใชฟงกชัน DPBS**

### **การตื่นดวยสาย USB-C**

เมื่อคุณเชื่อมตอสายเคเบิล USB-C สถานะของมอนิเตอร/พีซีจะเปนดังนี้:

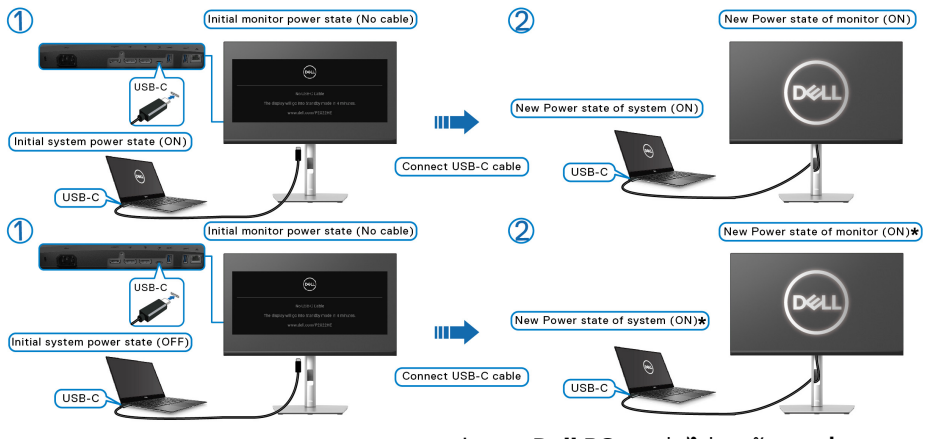

**\*ระบบ Dell PC บางรุนไมรองรับการปลุกแพ ลตฟอรมผานทางมอนิเตอร**

เมื่อคุณกดปุมเพาเวอรของมอนิเตอรหรือปุมเพาเวอรของพีซีสถานะของมอนิเตอร/พีซีจะ เปนดังนี้:

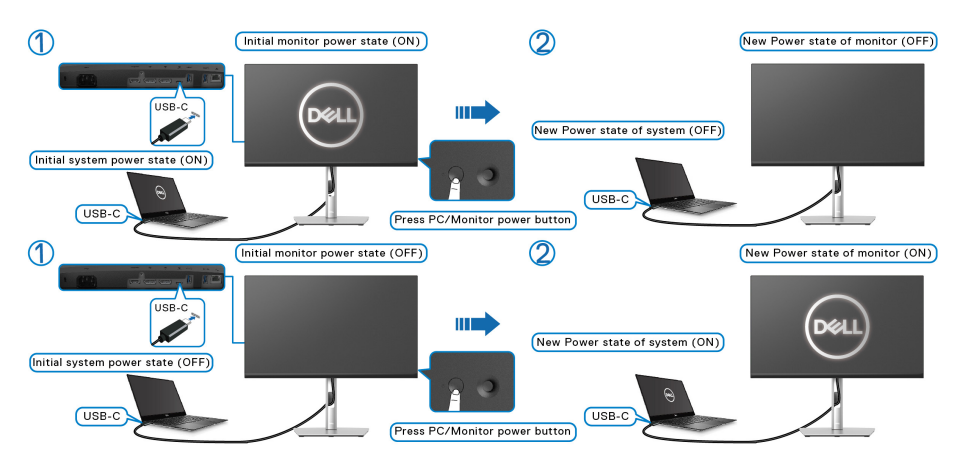

DELI

• เมื่อมอนิเตอรและสถานะเพาเวอรของพีซีเปนเปดอยู **กดปุมเพาเวอรของ มอนิเตอรคางไวเปนเวลา 4 วินาที**, ขอความแจงบนหนาจอจะถามวาค ุณตองการ ปดเครื่องพีซีหรือไม

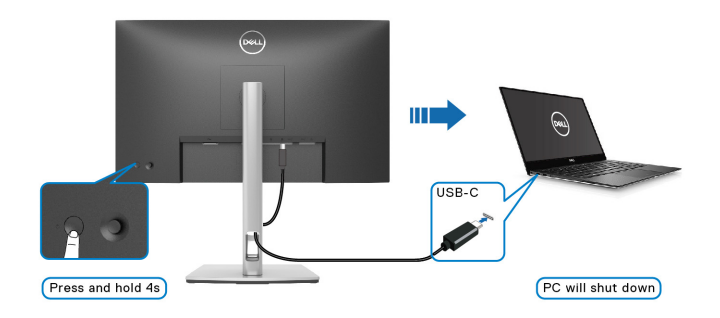

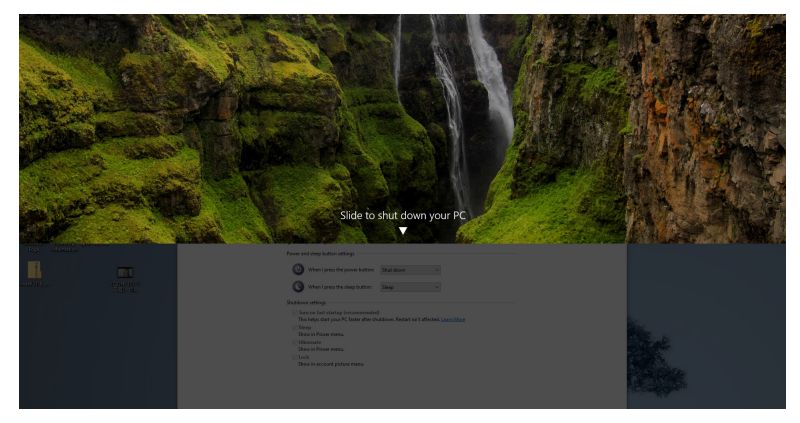

• เมื่อมอนิเตอรและสถานะเพาเวอรของพีซีเปนเปดอยู **กดปุมเพาเวอรของ มอนิเตอรคางไว 10 วินาที**พีซีจะปดลง

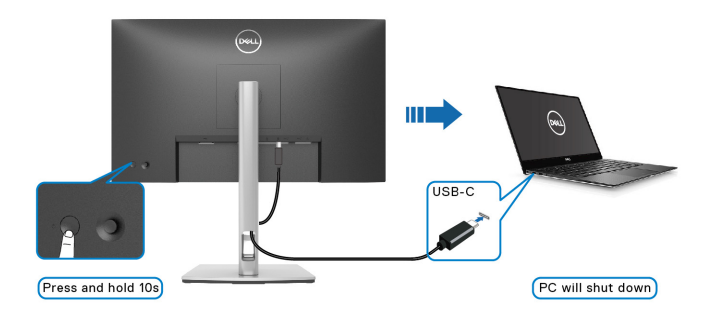

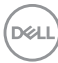

### **การเชื่อมตอมอนิเตอรสําหรับฟงกชันการสงขอมูลมัลติสตรีม (MST) แบบ USB-C**

พีซีเชื่อมตอกับมอนิเตอรสองจอในสถานะปดเครื่องเริ่มตน และสถานะพลังงานของระบบ พีซีจะชิงค์กับปุ่มเพาเวอร์ของมอนิเตอร์ 1 เมื่อคณกดปุ่มมอนิเตอร์ 1 หรือปุ่มเพาเวอร์ ของพีซี ทั้งมอนิเตอร์ 1 และพีซีจะเปิด ในขณะเดียวกัน มอนิเตอร์ 2 จะยังคงปิดอย่ คุณ ต้องกดป่มเพาเวอร์บนมอนิเตอร์ 2 ด้วยตนเองเพื่อเปิดมอนิเตอร์นี้

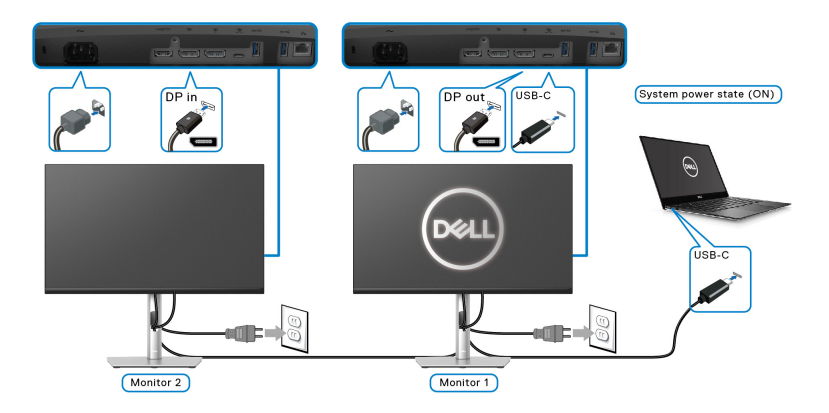

เชนเดียวกัน พีซีเชื่อมตอกับมอนิเตอรสองจอในสถานะเปดเครื่องเริ่มตน และสถานะ พลังงานของระบบพีซีจะซิงค์กับปุ่มเพาเวอร์ของมอนิเตอร์ 1 เมื่อคุณกดปุ่ม มอนิเตอร 1 หรือปุมเพาเวอรของพีซีทั้งมอนิเตอร 1 และพีซีจะปด ในขณะเดียว กัน มอนเตอร ิ 2 จะอยูในโหมดสแตนดบาย คุณตองกดปุมเพาเวอรบนมอนิเตอร 2 ดวย ตนเองเพื่อปิดมอนิเตอร์นี้

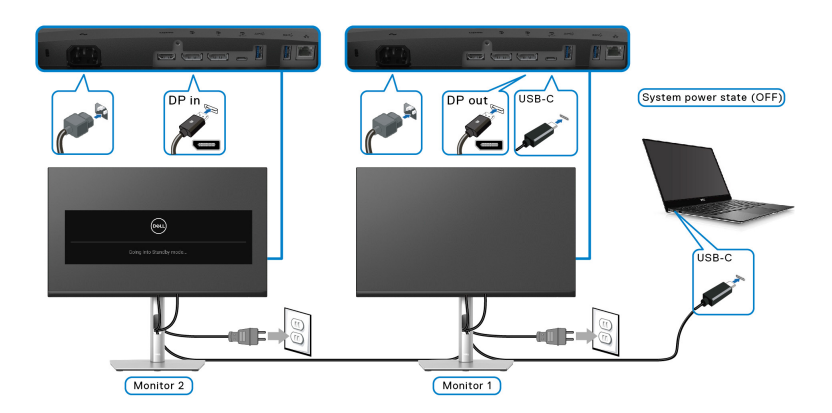

DELI

### **การเชอมต ื่ อมอนิเตอรสําหรับ USB-C**

แพลตฟอรม Dell PC\* Ultra มีพอรต USB-C สองพอรต ดังนั้นสถานะพลังงานทั้ง มอนิเตอร 1 และมอนิเตอร 2 จึงสามารถซิงคกับพีซีได

เมอพื่ ีซีและมอนิเตอรสองจออยูในสถานะเปดเครื่องเริ่มตน การกดปุมเพาเวอรบน มอนิเตอร 1 หรือมอนิเตอร 2 จะเปนการปดพีซี, มอนเตอร ิ 1 และมอนิเตอร 2  $*$ ตรวจสอบการสนับสนุน Dell PC สำหรับ DPBS

**หมายเหตุ: DPBS สนับสนุนเฉพาะพอรตอัพสตรีม USB Type-C**

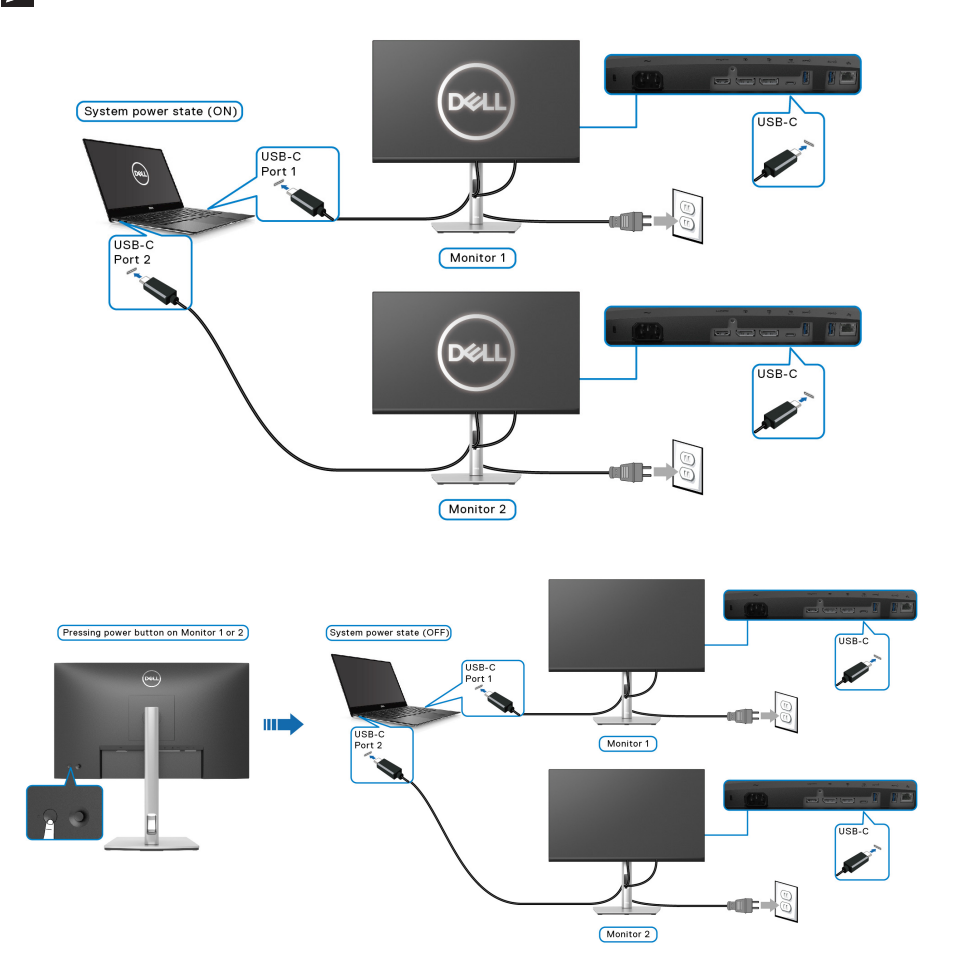

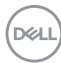

ตรวจสอบใหแนใจวาไดตั้งคา **USB-C Charging 65W (การชารจ USB-C 65 W)** เปน **On in Off Mode (เปดในโหมดปด)** เมอพื่ ซี ีและมอนิเตอรสองจออยูใน ี่สถานะปิดเครื่องเริ่มตน การกดปุ่มเพาเวอร์บนมอนิเตอร์ 1 หรือมอนิเตอร์ 2 จะเป็นการ เปดพีซี, มอนิเตอร 1 และมอนิเตอร 2

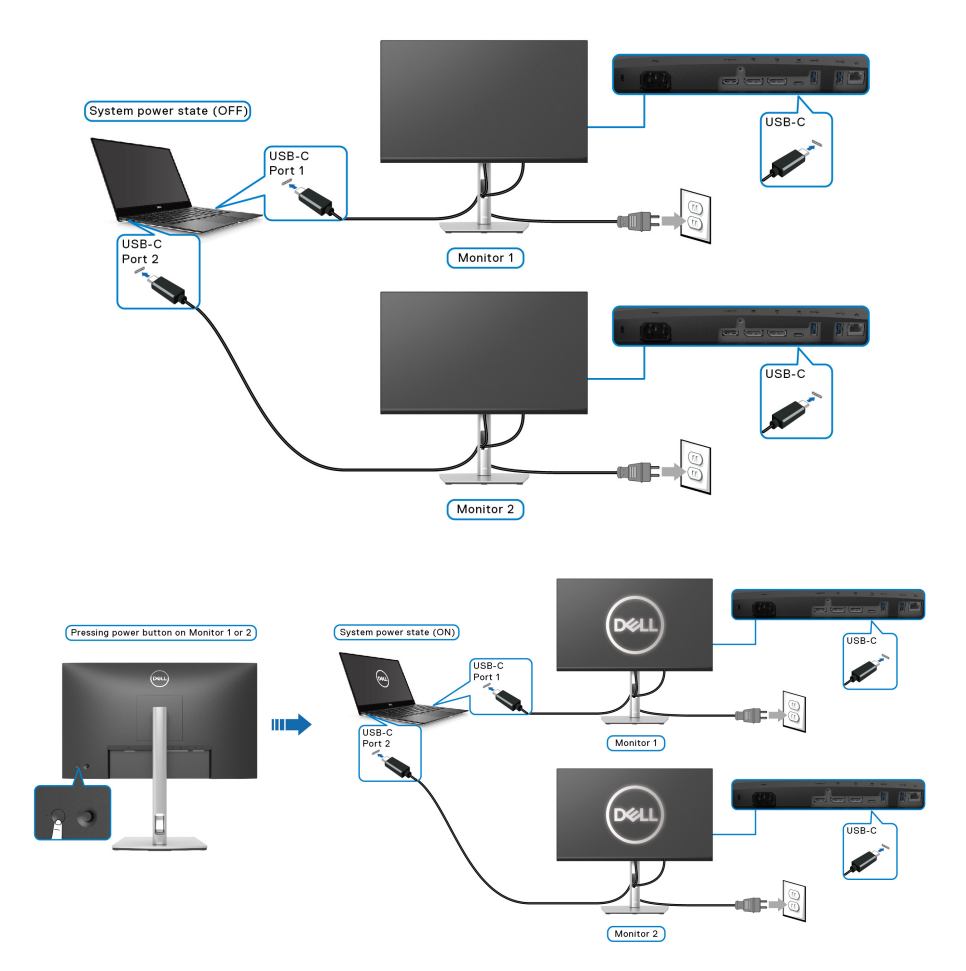

DELI

## **การจัดการกับสายเคเบิล**

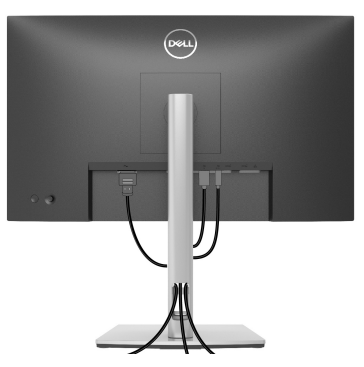

หลังจากตอสายเคเบิลที่จําเปนทั้งหมดเขากับมอนิเตอรและคอมพิวเตอรของคุณ ี แล้ว (โปรดดู การเชื่อมต่อมอนิเตอร์ของคุณ สำหรับการต่อสายเคเบิล) ให้จัดระเบียบ สายเคเบิลทั้งหมดตามที่แสดงดานบน

## <span id="page-43-0"></span>**การถอดขาตั้งมอนิเตอร**

- **หมายเหตุ: เพื่อปองกันรอยขีดขวนบนจอ LCD ขณะถอดขาตั้งออก ตรวจ สอบใหแนใจวามีการวางมอนิเตอรไวบนพื้นผิวที่นุมและสะอาด**
- **หมายเหตุ: ดําเนินการตามขั้นตอนตอไปนี้เพื่อถอดขาตั้งซึ่งนําสงมาพรอม มอนิเตอรของคุณ หากคุณถอดขาตั้งที่ซื้อมาจากแหลงอื่น ใหทําตามขั้นตอน ในการติดตั้งที่มาพรอมกับขาตั้งนั้นแทน**

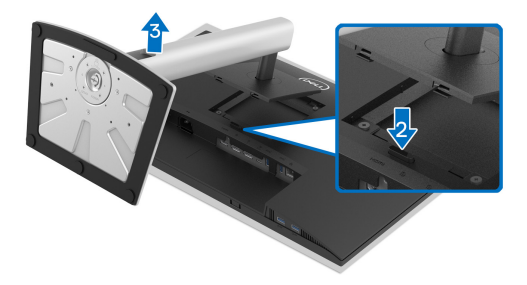

้เพื่อถอดขาตั้งออก:

- **1.** วางมอนิเตอรลงบนผานุมหรือโซฟานุม
- **2.** กดปุมปลดล็อกขาตั้งคางไว
- **3.** ยกขาตั้งออกจากมอนิเตอร

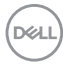

## **อุปกรณยึดผนัง VESA (อุปกรณเสริม)**

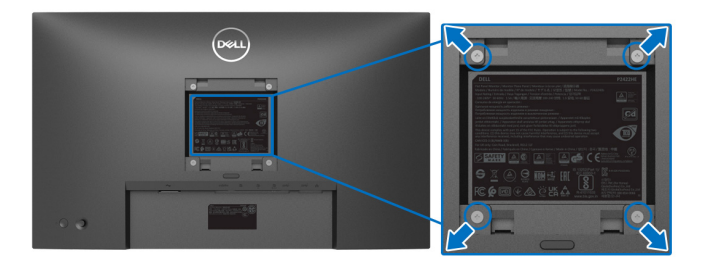

(ขนาดสกรู: M4 x 10 มม.)

ใหดูขั้นตอนที่มาพรอมกับชุดยึดผนัง VESA ที่ใชดวยกันได

- **1.** วางหนามอนิเตอรบนผาหรือเบาะที่นุมบนโตะที่มีพื้นผิวเรียบและมั่นคง
- **2.** ถอดขาตั้งออก (โปรดดู[การถอดขาตั้งมอนิเตอร](#page-43-0))
- **3.** ใชไขควงแฉกเพื่อถอดสกรู 4 ตัวที่ยึดฝาปดพลาสติกออก
- **4.** ติดแผนโลหะยึดจากชุดติดผนังเขากับมอนิเตอร
- **5.** ติดมอนิเตอรบนผนัง สําหรับขอมูลเพิ่มเติม โปรดดูเอกสารประกอบที่มาพรอมกับ ชุดติดตั้งบนผนัง
- **หมายเหตุ: สําหรับใชกับแผนโลหะยดผน ึ ังในรายการ UL หรือ CSA หรือ GS ซึ่งสามารถรับน้ําหนักหรือโหลดต่ําสุดที่ 15.24 กก. (P2422HE) / 19.68 กก. (P2722HE) เทานั้น**

DØL

# **การใชงานมอนิเตอร**

## **เปดมอนิเตอร**

กดปุมเปดปด เพื่อเปดมอนิเตอร

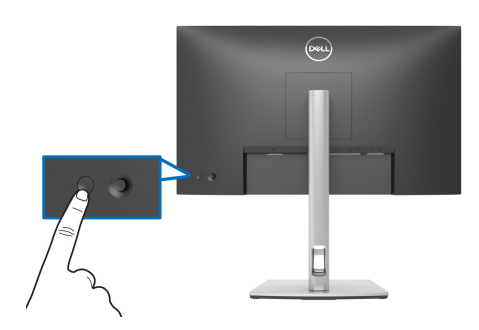

## **การใชจอยสติ๊กควบคุม**

ใช้การจอยสติ๊กควบคมที่ด้านหลังของมอนิเตอร์เพื่อทำการปรับการแสดงผลบนหน้า จอ OSD

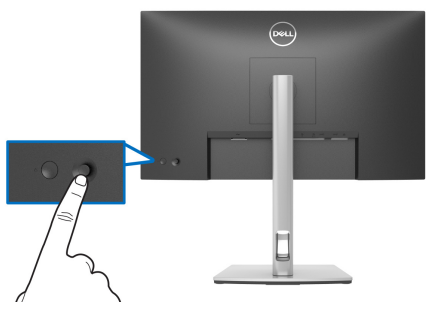

- **1.** กดจอยสติ๊กเพื่อเปิด ตัวเรียกใช้เมนู
- **2.** เลื่อนจอยสติ๊กขึ้น/ลง/ซ้าย/ขวาเพื่อสลับระหว่างตัวเลือกต่างๆ
- **3.** ใชปุมจอยสติ๊กอีกครั้งเพื่อยืนยันการเลือก

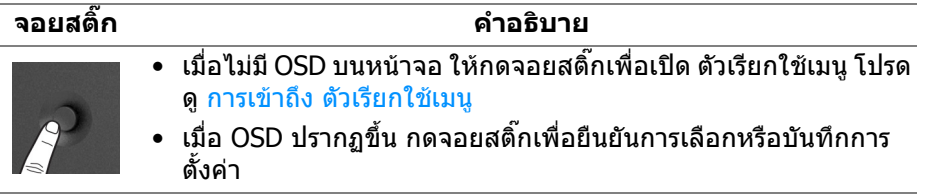

DELI

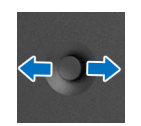

- สําหรับการนําทางแบบ 2 ทิศทาง (ขวาและซาย)
- เลื่อนไปทางขวาเพื่อเขาสูเมนูยอย
- เลื่อนไปทางซายเพื่อออกจากเมนูยอย

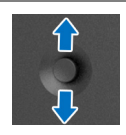

- สําหรับการนําทางแบบ 2 ทิศทาง (ขึ้นและลง)
- สลับระหวางรายการเมนู
- เพมิ่ (ขึ้น) หรือลด (ลง) พารามิเตอรของรายการเมนูที่เลือก

## <span id="page-46-1"></span>**การใชเมนูที่แสดงบนหนาจอ (OSD)**

### <span id="page-46-0"></span>**การเขาถึง ตัวเรียกใชเมนู**

เมื่อคุณสลับหรือกดจอยสติ๊ก ตัวเรียกใชเมนูจะปรากฏขึ้นเพื่อใหคุณเขาถึงเมนูหลัก ของ OSD และฟงกชันทางลัด

เพื่อเลือกฟงกชัน ใหเลื่อนจอยสติ๊ก

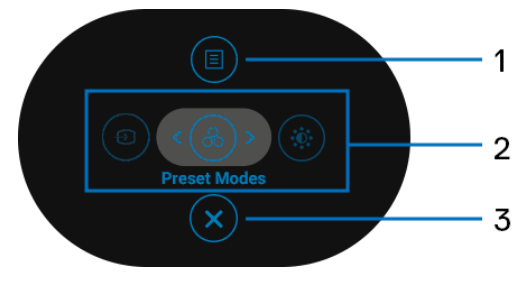

ตารางตอไปนอธี้ ิบายถึงฟงกชัน ตัวเรียกใชเมนู:

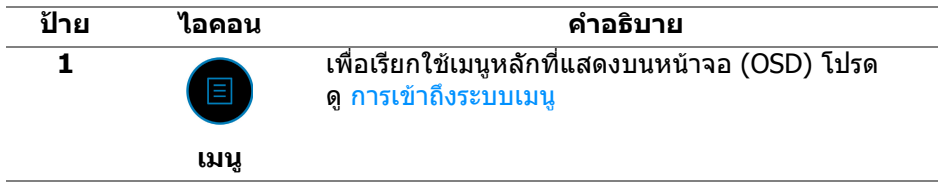

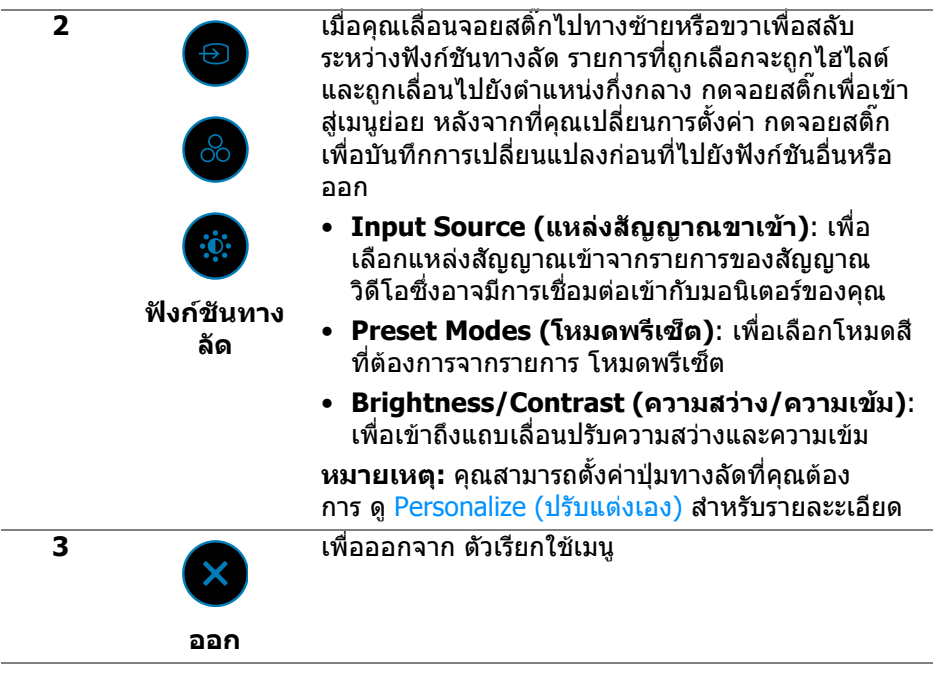

### **การใชป ุมนําทาง**

้เมื่อเมนูหลัก OSD เปิดใช้งานอยู่ ให้เลื่อนจอยสติ๊กเพื่อกำหนดการตั้งค่า ปุ่มนำทางดัง ตอไปนี้ถูกแสดงที่ดานลาง OSD

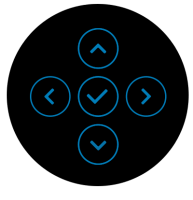

หลังจากที่คุณเปลี่ยนการตั้งคา กดจอยสติ๊กเพื่อบันทึกการเปลี่ยนแปลงกอนที่จะไปยัง เมนูอื่นหรือออกจากเมนู OSD

**หมายเหตุ: หากตองการออกจากรายการเมนูปจจุบันและกลับไปยังเมนูกอน หนา ใหเลื่อนจอยสติ๊กไปทางซายจนกระทั่งคุณออก**

### <span id="page-48-0"></span>**การเขาถึงระบบเมนู**

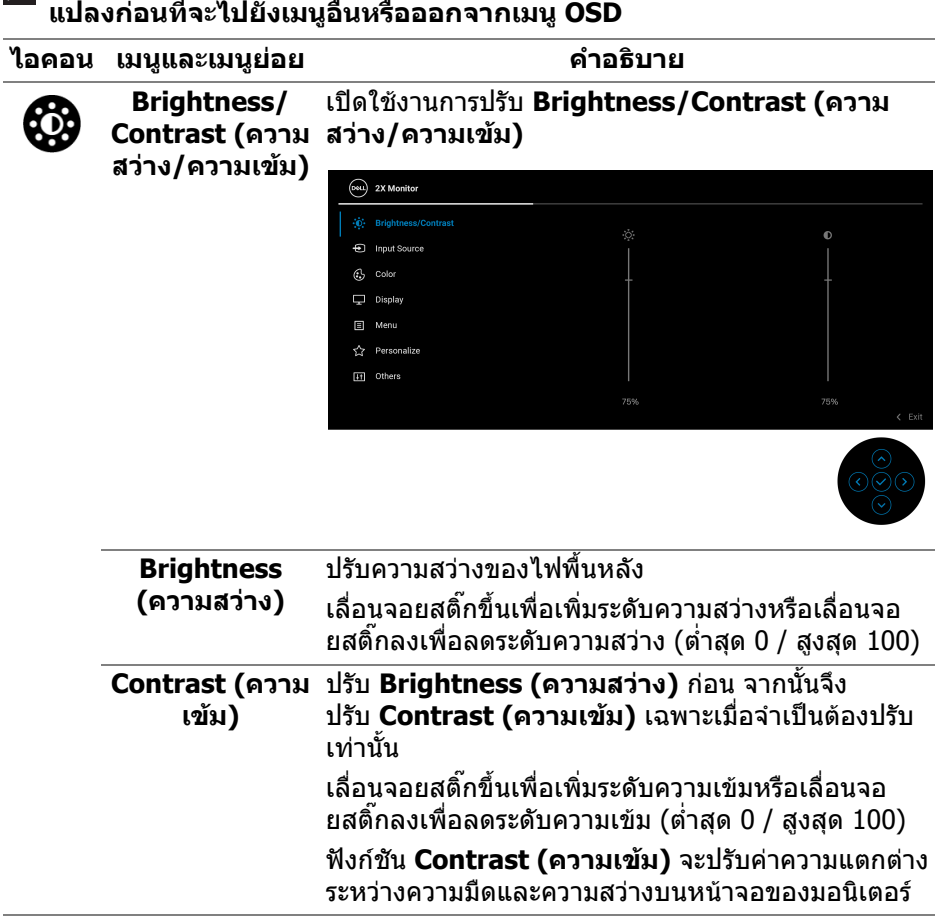

**หมายเหตุ: หลังจากที่คุณเปลี่ยนการตั้งคา กดจอยสติ๊กเพื่อบันทึกการเปลี่ยน**

(dell

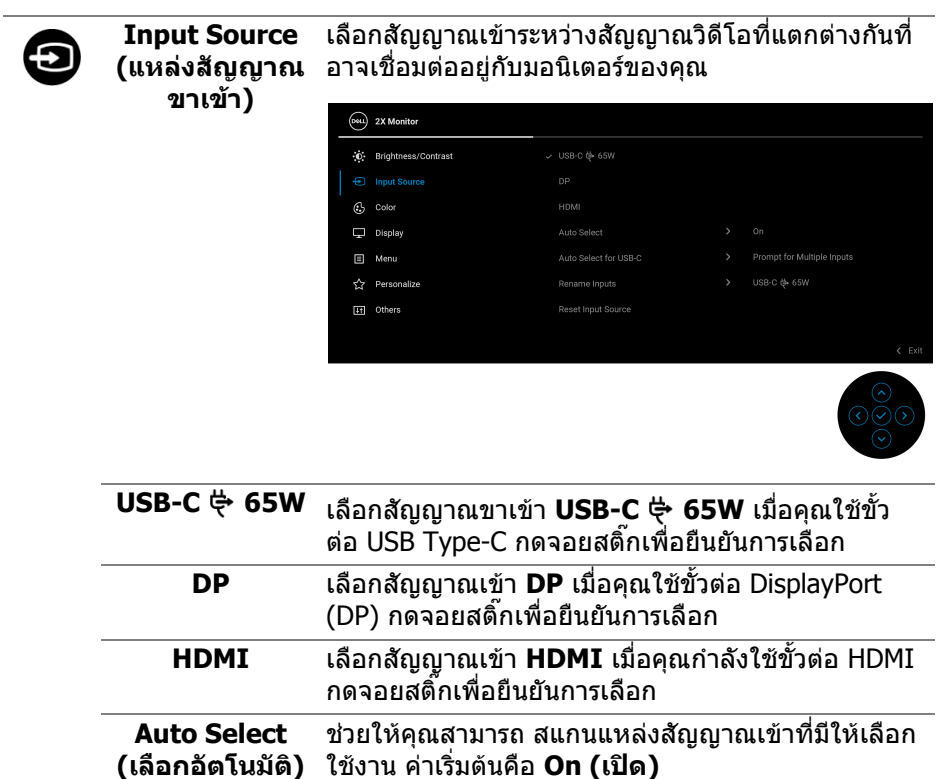

 $($ DELL

<span id="page-50-0"></span>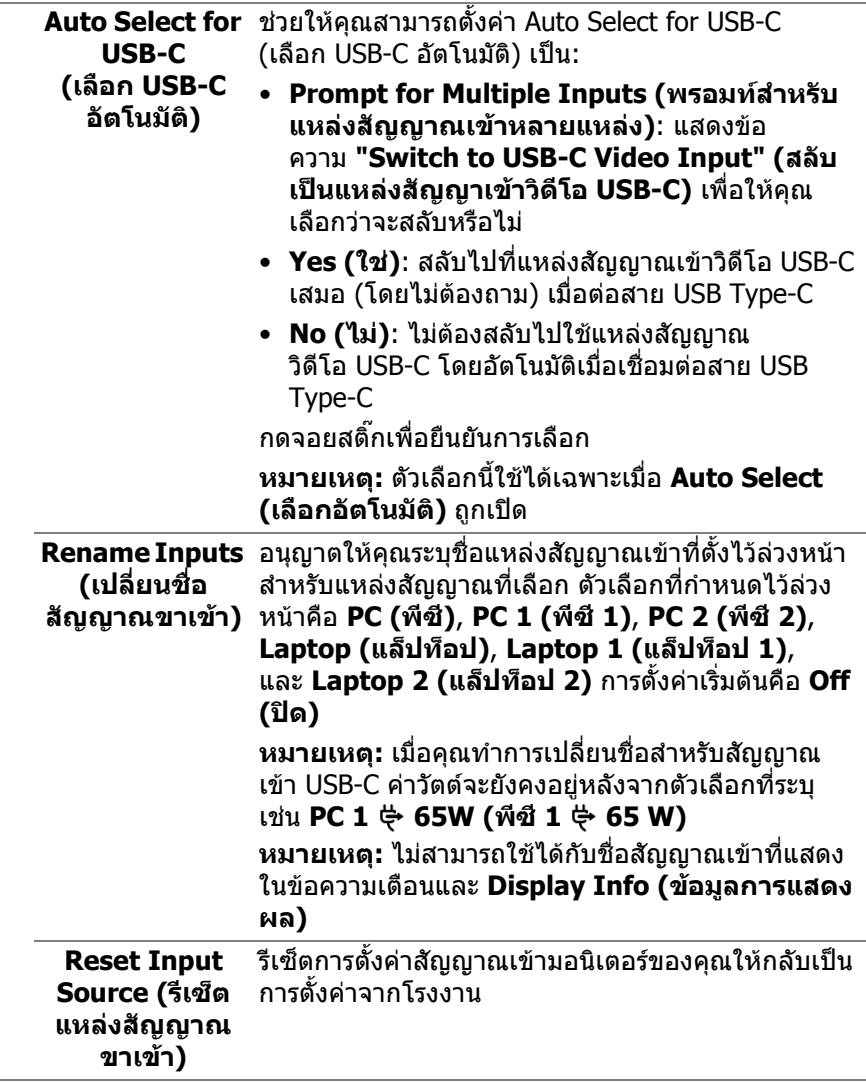

 $($ DELL

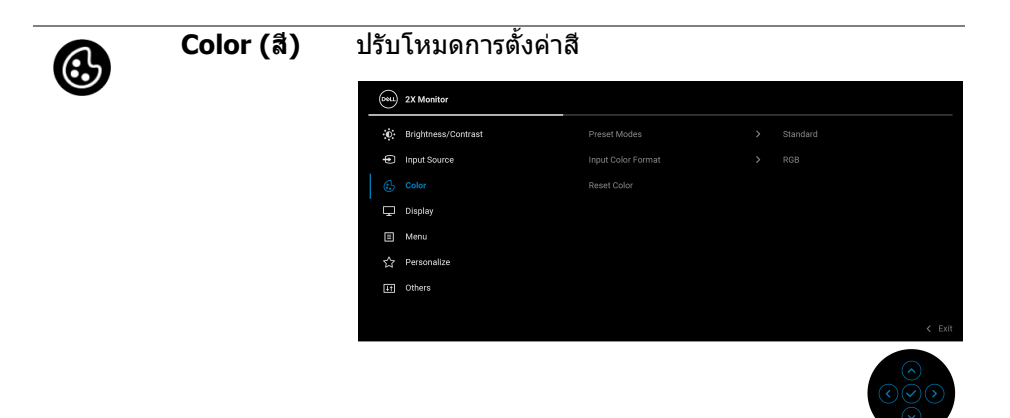

### **Preset Modes (โหมดพรีเซ็ต)**

### ชวยใหคุณสามารถเลือกจากรายการโหมดพรีเซ็ตสีกด จอยสติ๊กเพื่อยืนยันการเลือก

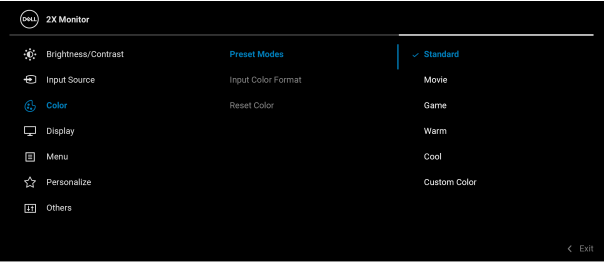

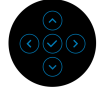

- **Standard (มาตรฐาน)**: โหลดการตั้งคาสีมาตรฐาน ของมอนิเตอร์ นี่เป็นโหมดพรีเซ็ตเริ่มต้น
- **Movie (ภาพยนตร)**: โหลดการตั้งคาสีที่เหมาะสมที่ สุดสําหรับภาพยนตร
- **Game (เกม)**: โหลดการตั้งคาสีที่เหมาะสมที่สุดสํา หรับแอปพลิเคชันเกมสวนใหญ
- **Warm (อุน)**: แสดงสีที่อุณหภูมิสีที่ต่ํากวา หนาจอจะ ปรากฏเปนโทนสีที่อุนขึ้นดวยสีแดง/เหลือง

**D**&LL

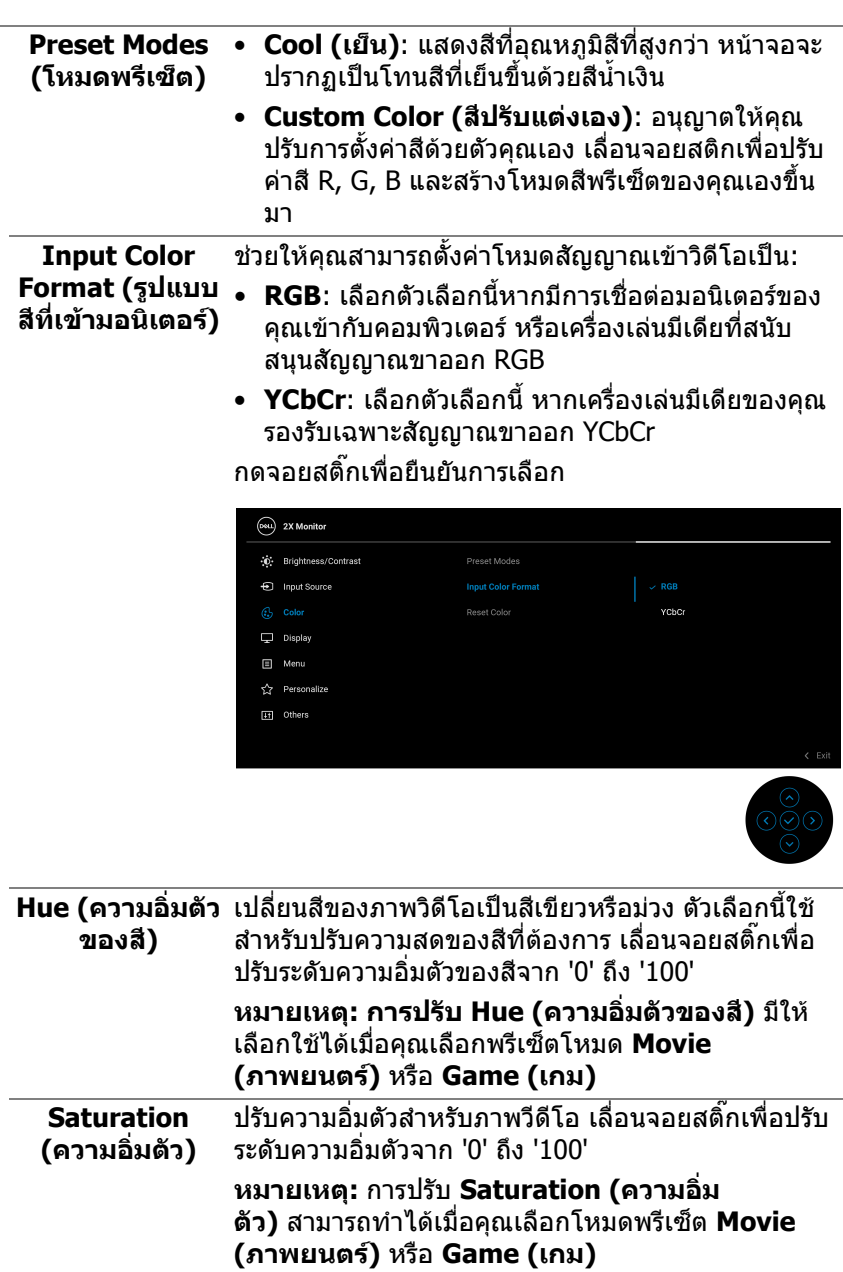

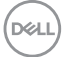

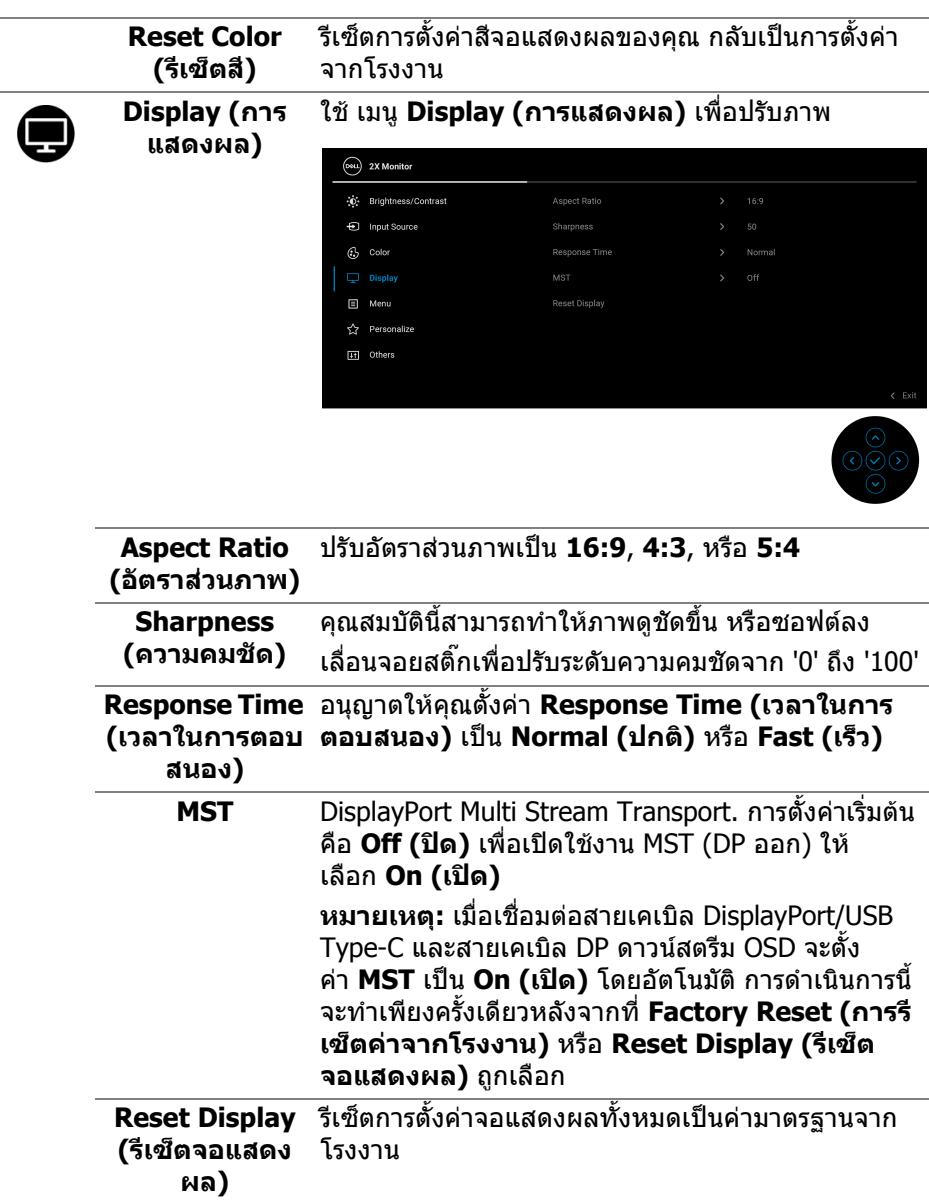

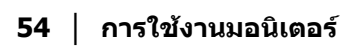

 $($ DELL $)$ 

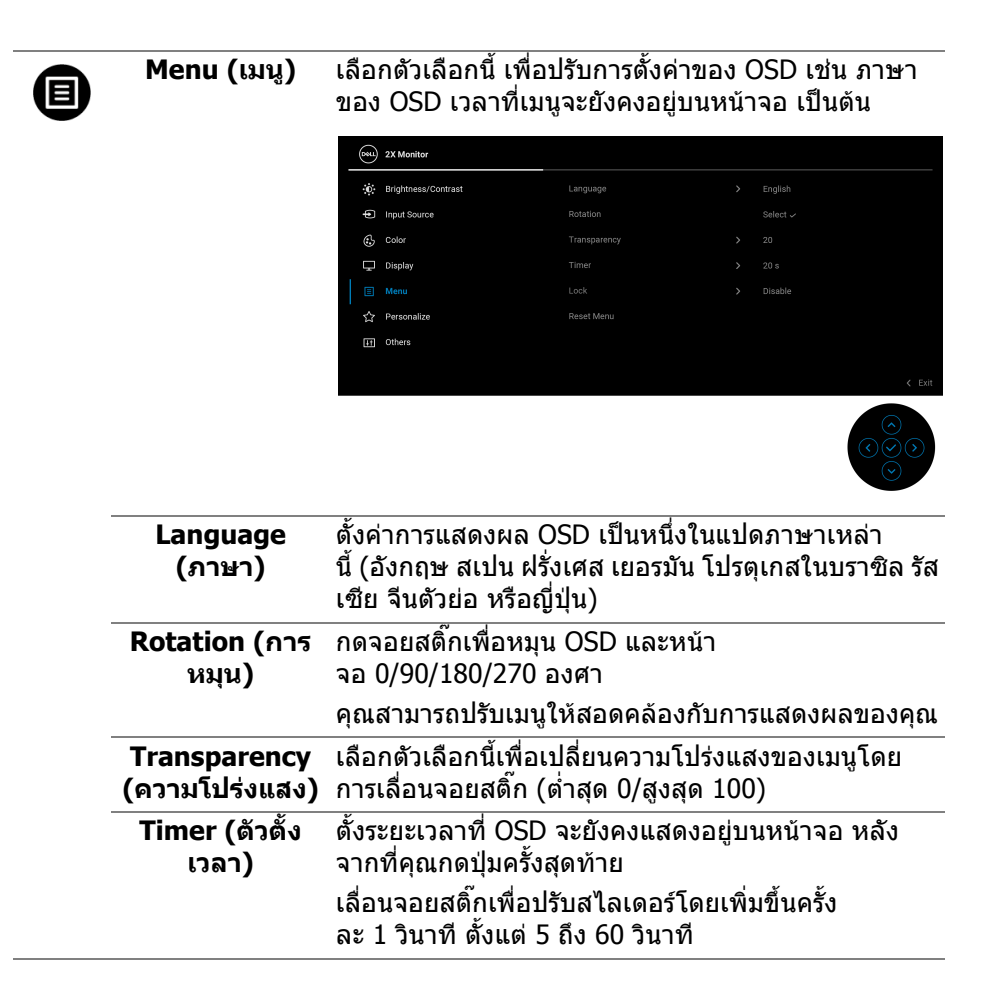

DØL

**Lock (ล็อค)** ดวยปุมควบคุมบนมอนิเตอรที่ถูกล็อค คุณสามารถปองกัน ไมใหบุคคลอื่นเขาถึงการควบคุมไดนอกจากนี้ยังปองกัน การเปิดใช้งานโดยไม่ตั้งใจในการใช้งานมอนิเตอร์หลาย จอติดกัน

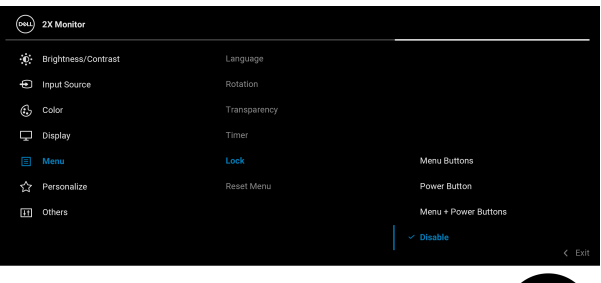

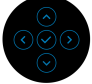

- **Menu Buttons (ปุมเมนู)**: ฟงกชันจอยสติ๊กทั้ง หมทดถูกล็อคไว้และผู้ใช้ไม่สามารถเข้าถึงได้
- **Power Button (ปุมเพาเวอร)**: เฉพาะปุมเพาเวอร ที่ถูกล็อคและผู้ใช้จะไม่สามารถเข้าถึงได้
- **Menu + Power Buttons (ปุมเมนู + ปุมเพา เวอร)**: ทั้งปุมจอยสติ๊กและปุมเพาเวอรถูกล็อคและผู ใช้จะไม่สามารถเข้าถึงได้

### การตั้งคาเริ่มตนคือ **Disable (ปดใชงาน)**

ทางเลือกวิธีล็อค: คุณสามารถเลื่อนจอยสติ๊ก ขึ้น/ลง/ซ้าย/ขวาค้างไว้ 4 วินาทีเพื่อตั้งค่าตัวเลือกล็อค ผานเมนูปอปอัพ จากนั้นกดจอยสติ๊กเพื่อยืนยันการ กําหนดคา

**หมายเหตุ:** เพื่อปลดล็อคปุม ใหเลื่อนจอยสติ๊ก ขึ้น/ลง/ซ้าย/ขวาค้างไว้ 4 วินาที จากนั้นกดจอยสติ๊กเพื่อ ยืนยันการเปลี่ยนแปลงและปดเมนูปอปอัพ

**Reset Menu (เมนูรีเซ็ต)** รีเซ็ตการตั้งคา OSD ทั้งหมดเปนคามาตรฐานจากโรงงาน

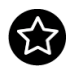

<span id="page-56-0"></span>**Personalize (ปรับแตงเอง)**

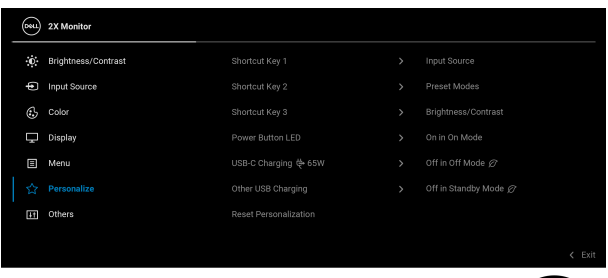

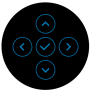

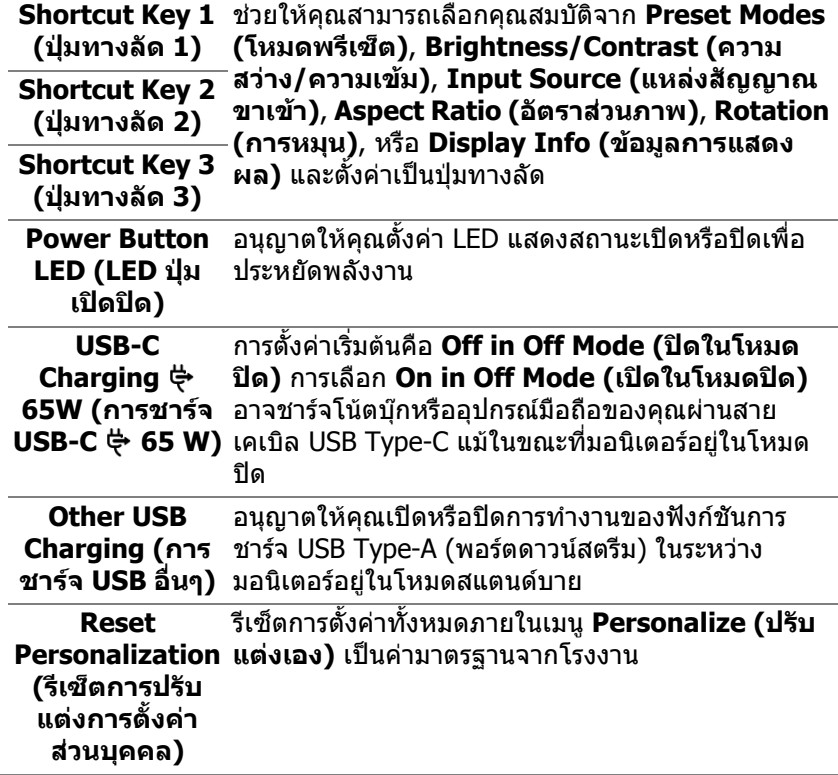

(dell

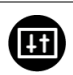

### **Others (อื่นๆ)** เลือกเมนูนี้เพื่อปรับการตั้งคา OSD เชน **DDC/CI**, **LCD Conditioning (การปรับสภาพ LCD)**, และอื่นๆ

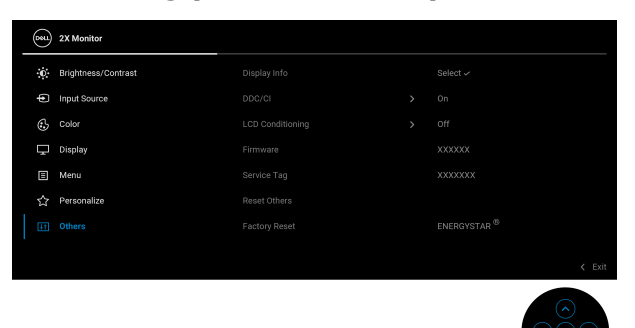

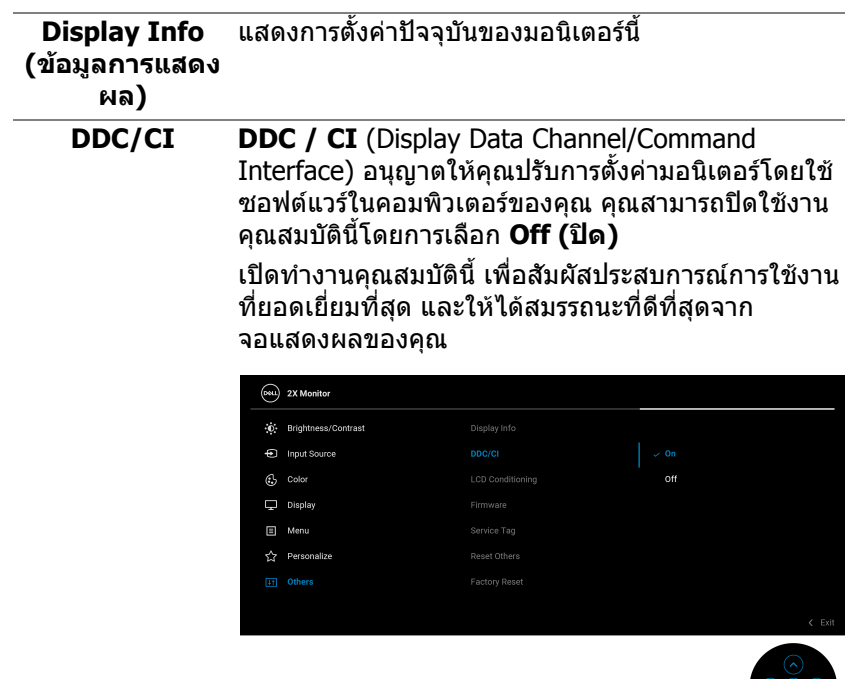

#### ชวยลดอาการภาพคางบนหนาจอในกรณีที่เกิดเล็ก **LCD**  นอย ขึ้นอยูกับระดับของภาพที่คางบนหนาจอ โปรแกรม **Conditioning (การปรับ** อาจใชเวลาในการเรียกใชงานพอสมควร คุณสามารถเปด **สภาพ LCD)** ใชงานคุณลักษณะนี้โดยการเลือก **On (เปด)**  $(\overline{001})$  2X Monitor (0) Brightness/Contrast **⊕** Input Source  $\odot$  Color LCD Conditi  $\Box$  Display .<br>Firmwari  $\Box$  Menu ☆ Personalize **Factory Reset**

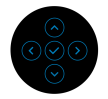

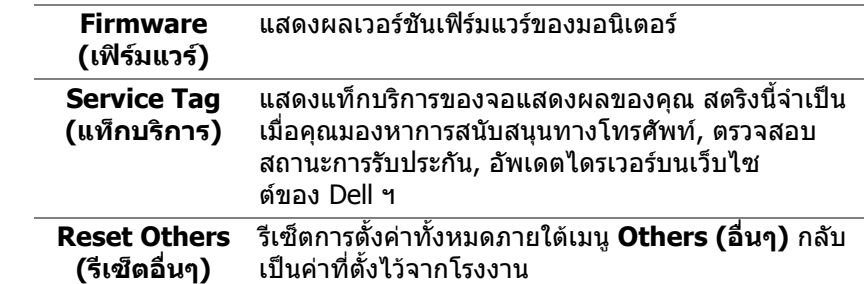

DELI

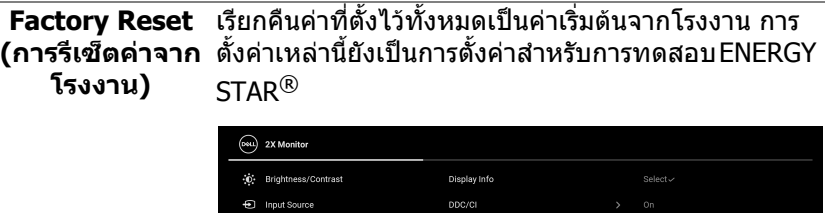

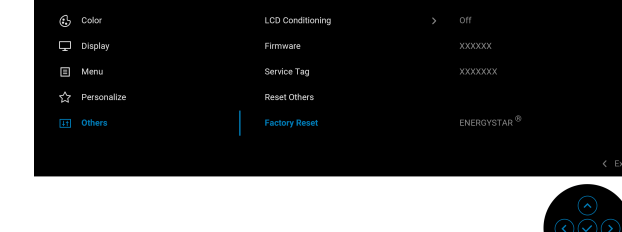

### **ขอความเตือน OSD**

เมอมอน ื่ ิเตอรไมสน ับสนุนโหมดความละเอียดบางโหมด คุณจะเห็นขอความดังตอไปนี้:

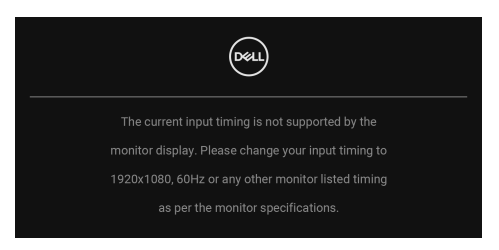

ซึ่งหมายความวามอนิเตอรไมสามารถซิงโครไนซสัญญาณที่ไดรับจากคอมพิวเตอร ได้ โปรดดู <u>ข้อมูลจำเพาะของมอนิเตอร์</u> สำหรับช่วงความถี่ในแนวนอนและแนวตั<sub>้</sub>งที มอนิเตอรนี้สามารถใชไดโหมดที่แนะนําคือ **1920 x 1080** คุณจะเห็นขอความตอไปนกี้ อนปดใชงานฟงกชัน **DDC/CI**:

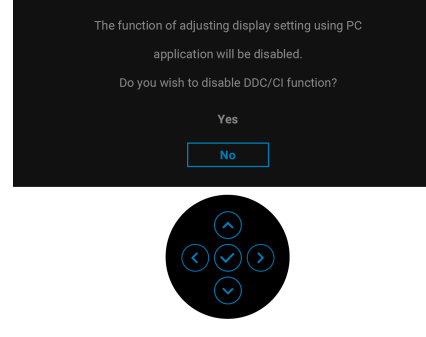

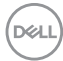

เมื่อคุณปรับระดับ **Brightness (ความสวาง)** เหนือกวาระดับคาเริ่มตนเปนครั้งแรก ขอ ความตอไปนี้จะปรากฏขึ้น:

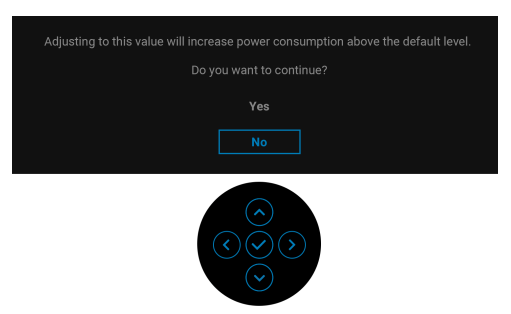

**หมายเหตุ: หากคุณเลือก Yes (ใช) ขอความจะไมปรากฏขึ้นในครั้งตอไป เมื่อคุณเปลี่ยนการตั้งคา Brightness (ความสวาง)**

เมื่อคุณเปลี่ยนการตั้งคาเริ่มตนของคุณสมบัติการประหยัดพลังงานเปนครั้งแรกเชน **USB-C Charging 65W (การชารจ USB-C 65 W)**, หรือ **Other USB Charging (การชารจ USB อื่นๆ)**, ขอความตอไปนี้จะปรากฏขึ้น:

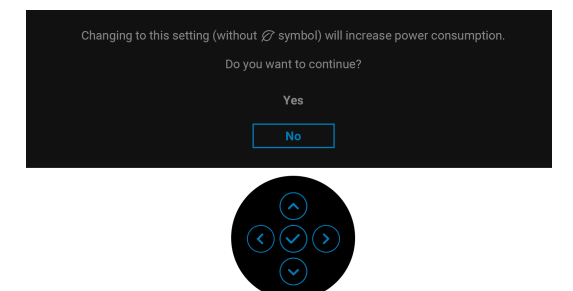

**หมายเหตุ: หากคุณเลือก Yes (ใช) สําหรับคุณสมบัติที่กลาวถึงขางตน, ขอ ความจะไมปรากฏในคร ั้งตอไปที่คุณเปลี่ยนการตั้งคาของคุณสมบัติเหลา นี้เมื่อคุณรีเซ็ตเปนคาจากโรงงาน ขอความจะปรากฏขึ้นอีกครั้ง**

เมื่อมอนเตอร ิ เขาสูโหมดสแตนดบาย จะมีขอความตอไปนี้ปรากฏขึ้น:

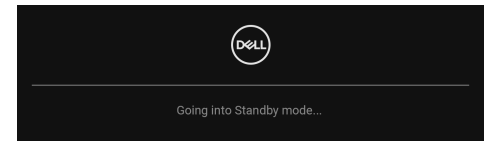

เปิดใช้คอมพิวเตอร์ และปลุกมอนิเตอร์ เพื่อให้สามารถใช้งาน [OSD](#page-46-1)

DELI

OSD จะทํางานเฉพาะในโหมด การทํางานปกติหากคุณกดจอยสติ๊กในระหวางโหมด สแตนดบายจะปรากฎขอความดังตอไปนี้ตามสัญญาณเขาที่เลือก:

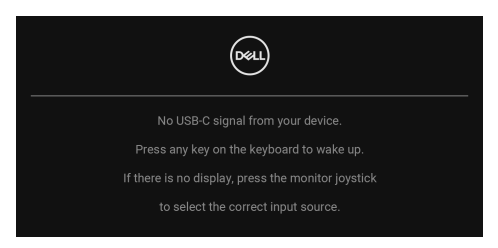

### เปิดใช้คอมพิวเตอร์และมอนิเตอร์ เพื่อเข้าส่ [OSD](#page-46-1)

**หมายเหตุ: ขอความอาจแตกตางกันไปเล็กนอยตามสัญญาณเขาที่เชื่อมตอ ไว**

หากมีการเลือกสัญญาณเข้า USB Type-C, DisplayPort หรือ HDMI และไม่มีการเชื่อม ตอสายเคเบิลที่เกี่ยวของ ขอความดังตอไปนี้จะปรากฏขึ้น:

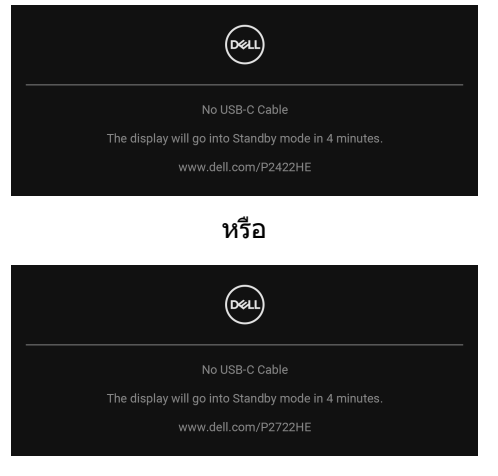

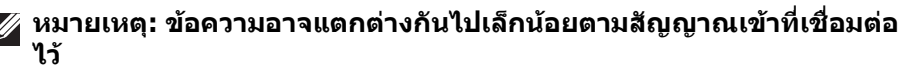

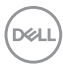

เมื่อมอนิเตอร์นี้อย่ภายใต้สัญญาณเข้า DP/HDMI และสายเคเบิล USB Type-C เชื่อมต่อ อยูกับโนตบุกที่รองรับโหมดโหมดสํารอง DP หาก [Auto Select for USB-C \(](#page-50-0)เลือก USB-C [อัตโนมัติ](#page-50-0)) ถูกเปดใชงาน ขอความดังตอไปนี้จะปรากฏขึ้น:

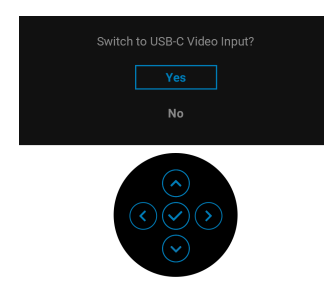

คุณจะเห็นขอความตอไปนี้กอนเปดใชงานฟงกชัน **Lock (ล็อค)**:

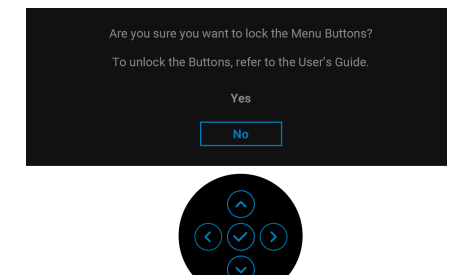

**หมายเหตุ: ขอความอาจแตกตางกันไปเล็กนอยตามการตั้งคาที่ถูกเลือกไว** เมื่อ **Factory Reset (การรีเซ็ตคาจากโรงงาน)** ถูกเลือก ขอความดังตอไปนี้จะ ปรากฏขึ้น:

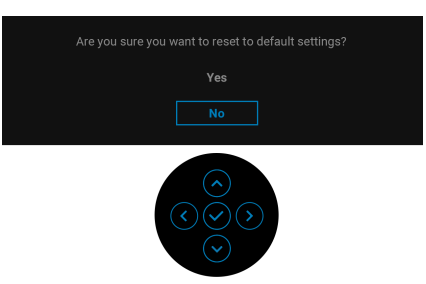

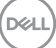

เมอื่ **Yes (ใช)** ถูกเลือก ขอความดังตอไปนี้จะปรากฏขึ้น

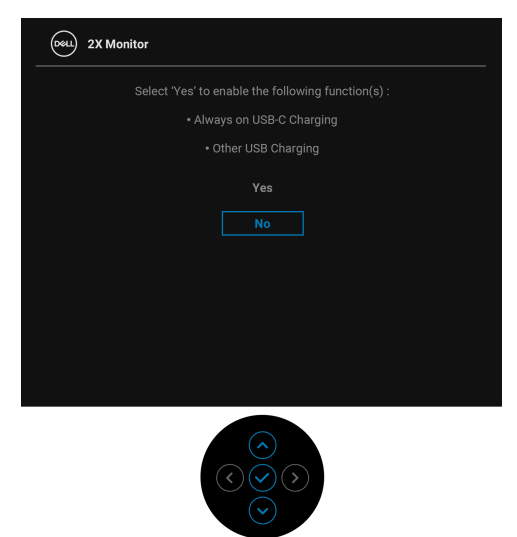

โปรดดู การแก้ปัญหา สำหรับข้อมูลเพิ่มเติม

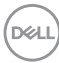

## **การตั้งคาความละเอียดที่เหมาะสมที่สุด**

่ ในการตั้งค่ามอนิเตอร์เป็นความละเอียดสงสด:

ใน Windows $^{\circledR}$  7, Windows $^{\circledR}$  8, และ Windows $^{\circledR}$  8.1:

- $\textbf{1.}$  สำหรับ Windows $^{\circledR}$  8 และ Windows $^{\circledR}$  8.1 เท่านั้น เลือกเดสก์ท็อปไทล์เพื่อสลับ ไปยังเดสกท็อปคลาสิค
- **2.** คลิกขวาบนเดสกท็อปและเลือก **ความละเอียดของหนาจอ**
- **3.** คลิกรายการหลนลงของ **ความละเอียดของหนาจอ** และเลือก **1920 x 1080**

### **4.** คลิก **ตกลง**

ใน Windows® 10:

- **1.** คลิกขวาบนเดสกท็อป และคลิกที่ **การตั้งคาการแสดงผล**
- **2.** คลิกที่ **การตั้งคาการแสดงผลขั้นสูง**
- **3.** คลิกรายการหลนลงของ **ความละเอียด** และเลือก **1920 x 1080**

### **4.** คลิกที่ **นําไปใช**

ถ้าคุณไม่เห็นตัวเลือก 1920 x 1080 คุณอาจจำเป็นต้องปรับปรุงไดรเวอร์กราฟฟิกของ ้คุณ ขึ้นอยู่กับคอมพิวเตอร์ของคุณ ให้ดำเนินการหนึ่งในขั้นตอนดังต่อไปนี้ให้เสร็จ สมบูรณ์:

ถาคุณมีคอมพิวเตอรเดสกท็อป หรือคอมพิวเตอรพกพาของ Dell:

• ไปยัง [h](http://www.dell.com/support)ttp://www.dell.com/support ปอนแท็กบริการของคุณ และดาวนโหลด ไดรเวอรกราฟฟกลาสุดสําหรับกราฟฟกการดของคุณ

ถ้าคณใช้คอมพิวเตอร์ที่ไม่ใช่ของ Dell (แบบพกพาหรือเดสก์ท็อป):

- ไปยังหน้าเว็บไซต์สนับสนุนสำหรับคอมพิวเตอร์ของคุณ และดาวน์โหลดไดรเวอร์ กราฟฟกลาสุด
- ไปยังเว็บไซตกราฟฟกการดของคุณ และดาวนโหลดไดรเวอรกราฟฟกลาสุด

**การใชงานมอนิเตอร │ 65**

DØL

## **การใชการเอียง พลิกหมุน และการยืดตามแนวตั้ง**

### **หมายเหตุ: ดําเนินการตามขั้นตอนตอไปนี้เพื่อเชื่อมตอขาตั้งซึ่งนําสงมา พรอมมอนิเตอรของคุณ หากคุณตอขาตั้งที่ซื้อมาจากแหลงอื่น ใหทําตามขั้น ตอนในการติดตั้งที่มาพรอมกับขาตั้งนั้นแทน**

### **การเอียง พลิกหมุน**

ด้วยขาตั้งที่ติดกับมอนิเตอร์ คณสามารถเอียงและหมนมอนิเตอร์เพื่อความสะดวกในการ รับชมที่มุมมองตางๆ ได

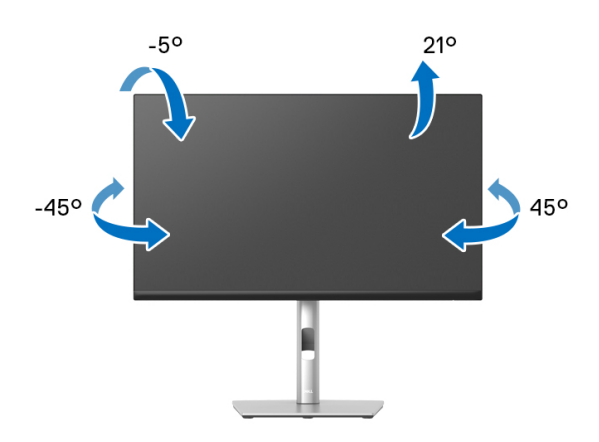

**หมายเหตุ: ขาตั้งไมได ถูกติดตั้งมาจากโรงงานเมอนื่ ําสงมา**

### <span id="page-65-0"></span>**การยืดตามแนวตั้ง**

**หมายเหตุ: ขาตั้งยืดตามแนวตั้งไดมากถึง 150 มม. ภาพดานลางสาธิตถึงวิธี การยืดขาตั้งในแนวตั้ง**

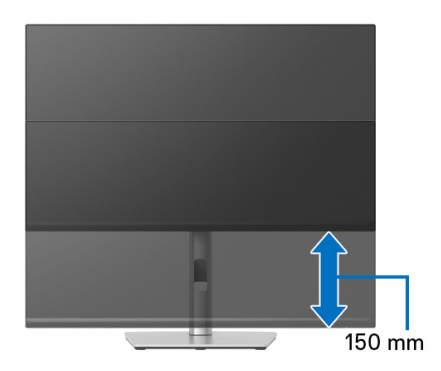

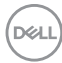

### **การหมุนมอนิเตอร**

ก่อนที่คุณจะหมุนมอนิเตอร์ ควรยืดมอนิเตอร์ออกในแนวตั้งจนสุด (<mark>[การยืดตามแนวตั้ง](#page-65-0))</mark> และเอียงขึ้นดานบนจนสุด เพื่อปองกันไมใหกระทบกับขอบดานลางของมอนิเตอร

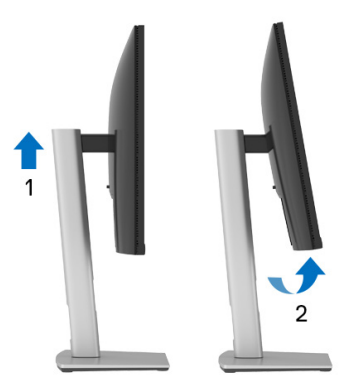

**หมนตามเข ุ ็มนาฬิกา**

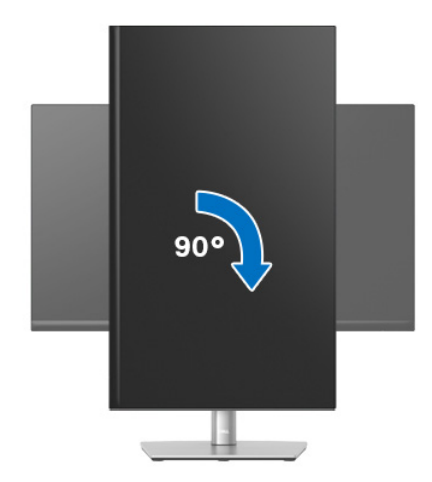

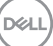

### **หมุนทวนเข็มนาฬิกา**

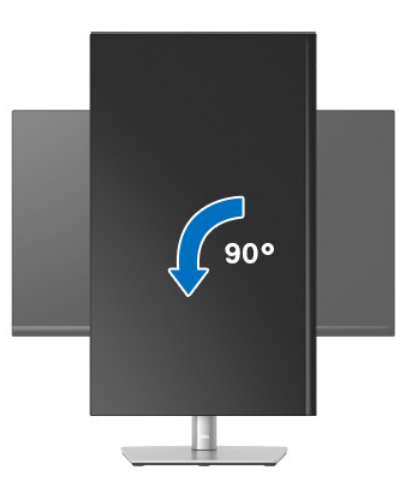

- **หมายเหตุ: ในการใชฟงกชั่น หมุนจอแสดงผล (มุมมองแนวนอนเทียบกับมุม มองแนวตั้ง) กับคอมพิวเตอร Dell คุณตองมีไดรเวอรกราฟกที่อัพเด ทแลว ซึ่งไมไดใหมาพรอมมอนิเตอรในการดาวนโหลดไดรเวอรกราฟก ให ไปที่** www.dell.com/support **และดูในสวนของ การดาวนโหลด เพื่อหา ได รเวอรวิดีโอ ที่อัพเดทลาสุด**
- **หมายเหตุ: เมื่ออยูใน โหมดมมมองภาพแนวต ุ ั้ง, คุณอาจพบปญหา ประสิทธิภาพในการทํางานลดลง ในแอบพลิเคชันที่เนนการใช ภาพกราฟก (เกม 3 มิติเปนตน)**

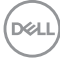

## **การปรับตั้งคาการแสดงผลหมุนหนาจอของระบบ**

ู่หลังจากที่คุณหมนมอนิเตอร์ของคุณแล้ว คุณจำเป็นต้องดำเนินการตามขั้นตอนด้านล่าง ใหเสร็จ เพื่อปรับตั้งการแสดงผลหมุนจอแสดงผลของระบบ

**หมายเหตุ: ถาคุณกําลังใชมอนิเตอรกับคอมพิวเตอรที่ไมใชของ Dell คุณจํา เปนตองไปยังเว็บไซตไดรเวอรกราฟฟก หรือเว็บไซตของผูผลิตคอมพิวเตอร ของคุณ เพื่อดูขอมลเก ู ี่ยวกับการหมุน 'เนื้อหา' บนจอแสดงผลของคุณ**

การปรับตั้งคาการแสดงผลหมุนหนาจอ:

- **1.** คลิกขวาที่เดสกท็อป และคลิก **คุณสมบัติ**
- **2.** เลือกแท็บ **การตั้งคา** และคลิก **ขั้นสูง**
- **3.** ถ้าคุณใช้กราฟิกการ์ด ATI ให้เลือกแท็บ **การหมุน** และตั้งค่าการหมุนที่ต้องการ
- **4.** ถาคุณใชกราฟกการด nVidia ใหคลิกที่แท็บ **nVidia** ใหเลือก **NVRotate**, ในคอ ้ลัน์ด้านซ้ายมือ และจากนั้นเลือกการหมนที่ต้องการ
- **5.** ถาคุณใชกราฟกการด Intel® ใหเลือกแท็บกราฟก **Intel** คลิกที่ **คุณสมบัติ ิกราฟิก** เลือกแท็บ **การหมุน** จากนั้นตั้งค่าการหมุนที่ต้องการ
- **หมายเหตุ: ถาคุณไมเห็นตัวเลือกการหมุน หรือระบบทํางานไมถูกตอง ใหไป ที่** www.dell.com/support **แลวดาวนโหลดไดรเวอรลาสุด สําหรับกราฟก การดของคุณ**

DØL

# <span id="page-69-0"></span>**การแกปญหา**

่ ∧∖ คำเตือน: ก่อนที่คุณจะเริ่มกระบวนการใดๆ ในส่วนนี้ ให้ปฏิบัติตาม <u>คำแนะน</u>ำ [ดานความปลอดภัย](#page-79-0)

### **การทดสอบตัวเอง**

ิมอนิเตอร์ของคุณมีคุณสมบัติในการทดสอบตัวเอง ซึ่งช่วยให้คุณตรวจสอบว่ามอนิเตอร์ ทํางานไดเหมาะสมหรือไม ถามอนิเตอรและคอมพิวเตอรของคุณเชื่อมตอกันอยางเหมาะ ีสมแล้ว แต่หน้าจอยังมืดอยู่ ให้รันการทดสอบตัวเองของมอนิเตอร์ โดยการทำตามขั้น ตอนตอไปนี้:

- **1.** ปดเครื่องทั้งคอมพิวเตอรและมอนิเตอรของคุณ
- **2.** ถอดสายเคเบิลวิดีโอออกจากคอมพิวเตอร
- **3.** เปดมอนิเตอร

หากมอนิเตอรไมสามารถตรวจจับสัญญาณวดิ ีโอและทํางานอยางถูกตอง ขอความตอไป นี้จะปรากฏขึ้น:

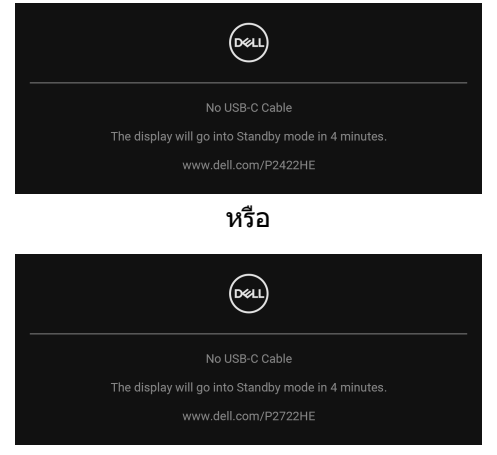

**หมายเหตุ: ขอความอาจแตกตางกันไปเล็กนอยตามสัญญาณเขาที่เชื่อมตอ ไว**

- **หมายเหตุ: ในขณะที่อยูในโหมดการทดสอบตัวเอง ไฟเพาเวอร LED จะเปนสี ขาว**
	- **4.** กลองนี้อาจปรากฏระหวางที่ระบบทํางานตามปกติดวย หากถอดสายวิดีโอออก หรือ สายวิดีโอเกิดชำรดเสียหาย
	- **5.** ปดมอนิเตอรของคุณ และตอสายสัญญาณภาพใหม จากนั้นเปดทั้งคอมพิวเตอร และมอนิเตอรของคุณ

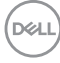

หากหนาจอของมอนิเตอรยังคงวางหลังจากที่คุณดําเนินการตามกระบวนการกอนหนานี้ แล้ว ให้ตรวจสอบตัวควบคุมวิดีโอและคอมพิวเตอร์ของคุณ เพราะมอนิเตอร์ของคุณทำ งานเป็นปกติ

## **ระบบตรวจวิเคราะหที่ติดตั้งมาพรอมเครื่อง**

ิมอนิเตอร์ของคุณติดตั้งเครื่องมือตรวจวิเคราะห์ เพื่อช่วยตรวจสอบว่าสิ่งผิดปกติที่กำลัง เกิดขึ้นบนหน้าจอ เป็นปัญหาที่เกิดจากมอนิเตอร์ หรือระบบคอมพิวเตอร์และวิดีโอการ์ด ของคุณ

การรับระบบตรวจวิเคราะห์ที่ติดตั้งมากับเครื่อง :

- 1. ตรวจสอบว่าหน้าจอสะอาด (ไม่มีฝุ่นบนหน้าจอ)
- **2.** เลื่อนจอยสติ๊กขึ้น/ลง/ซาย/ขวาคางไวประมาณ 4 วินาทีจนกระทั่งเมนูปอปอัพ ปรากฏขึ้น

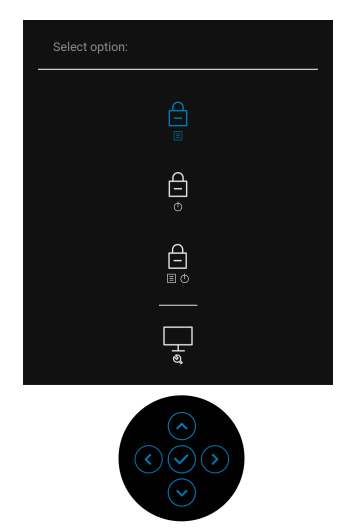

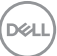

### ี**3.** เลื่อนจอยสติ๊กเพื่อไฮไลต์ไอคอนการวินิจฉัย <mark>— จากนั้นกดจอยสติ๊กเพื่อยืน</mark> ยัน รูปแบบการทดสอบสีเทาปรากฏขึ้น

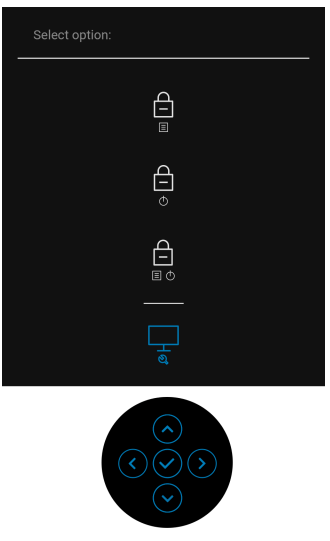

- **4.** ตรวจสอบหนาจอเพื่อหาสิ่งผิดปกติอยางละเอียด
- **5.** กดจอยสติ๊กเพื่อเปลี่ยนรูปแบบการทดสอบ
- **6.** ทําตามขั้นตอนที่ 4 และ 5 ซ้ําอีกครั้ง เพื่อตรวจสอบการแสดงผลบนหนาจอสีแดง สี เขียว สีน้ําเงิน สีดํา สีขาว และขอความ
- **7.** กดจอยสติ๊กเพื่อสิ้นสุดโปรแกรมวินิจฉัย
# **ปญหาทั่วไป**

ตารางต่อไปนี้บรรจุข้อมูลทั่วไปเกี่ยวกับปัญหาของมอนิเตอร์ที่คุณอาจพบ และวิธีที่อาจ แกไขปญหาได:

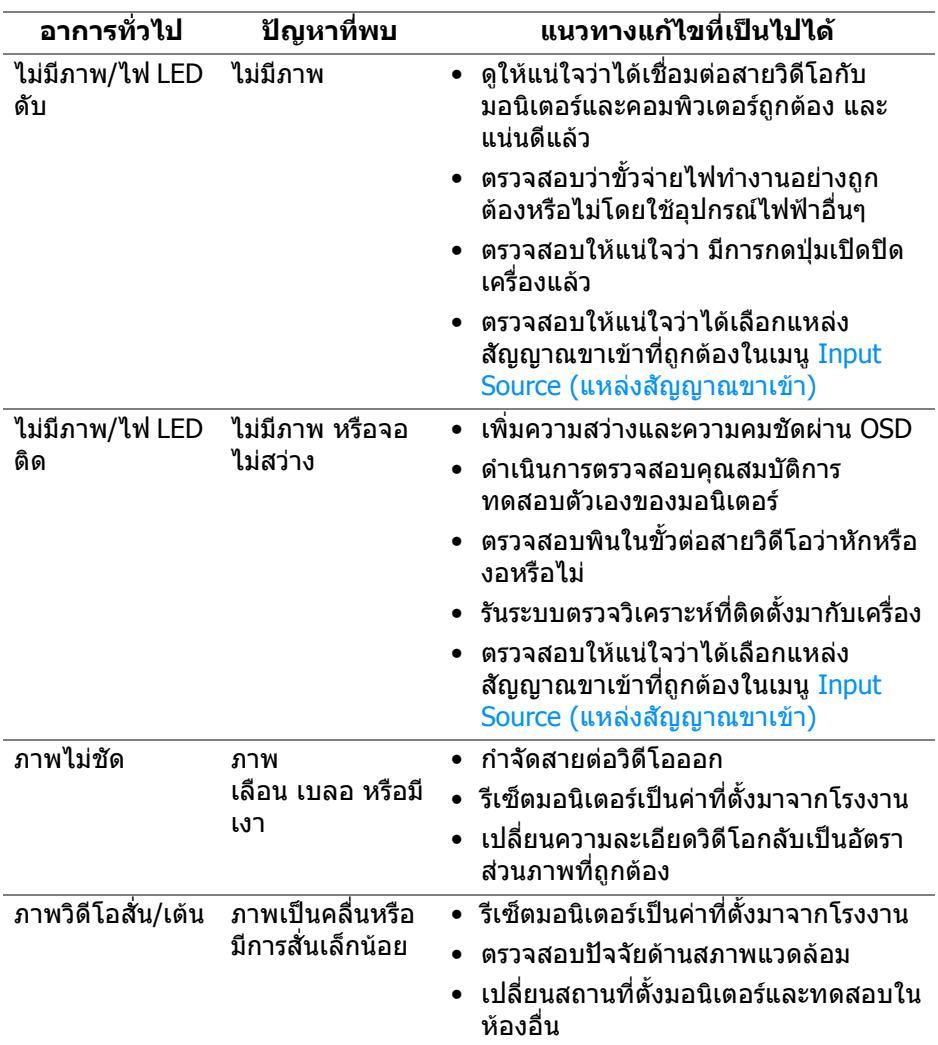

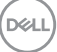

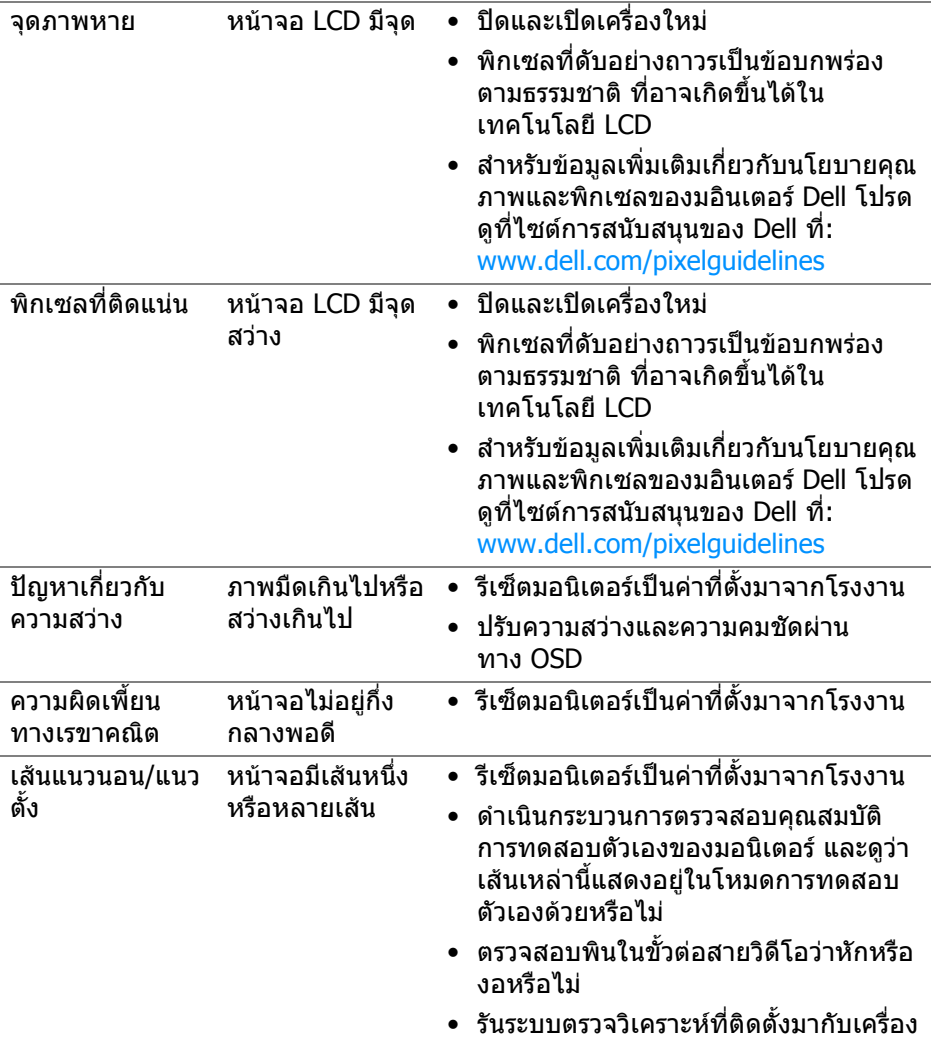

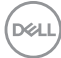

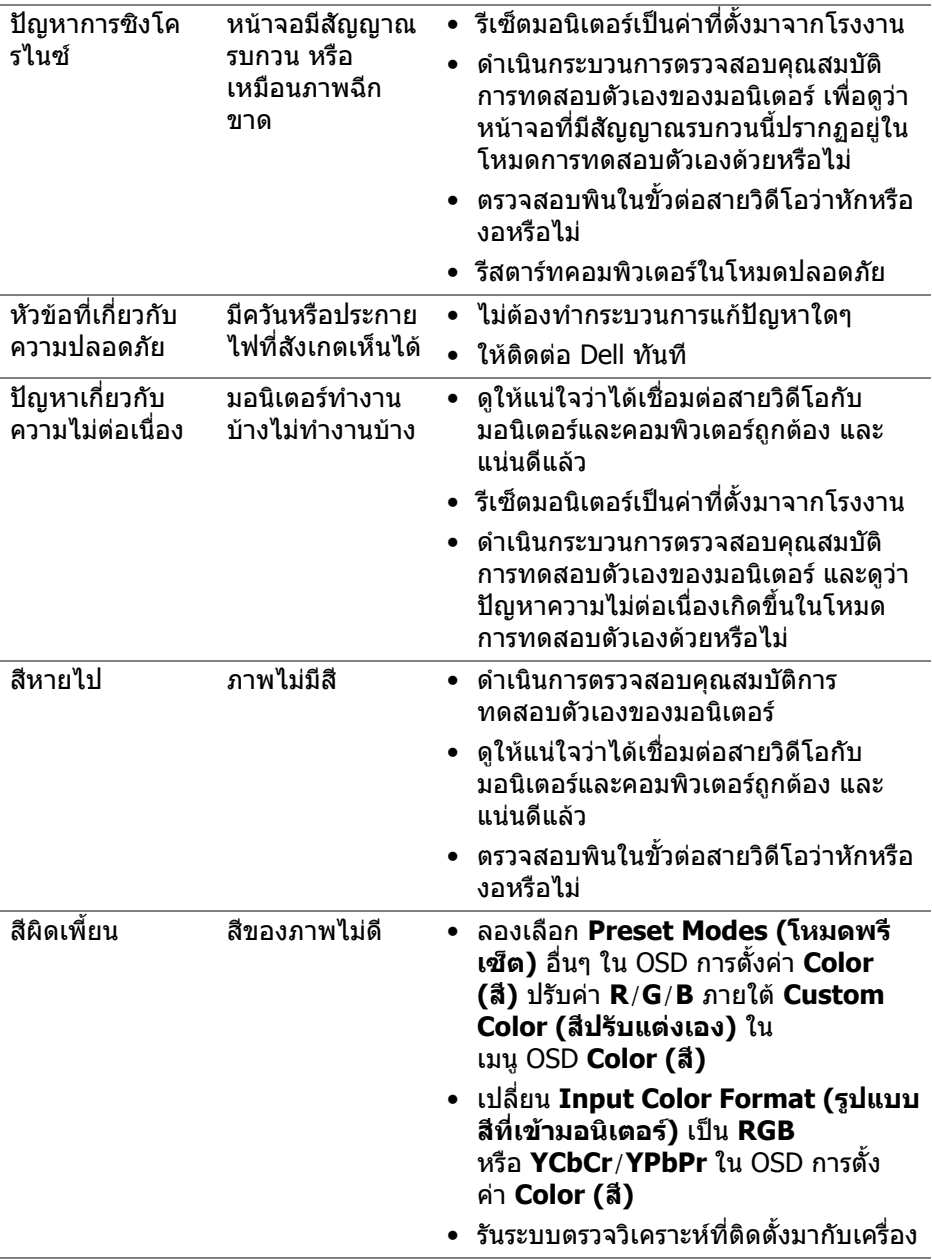

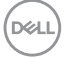

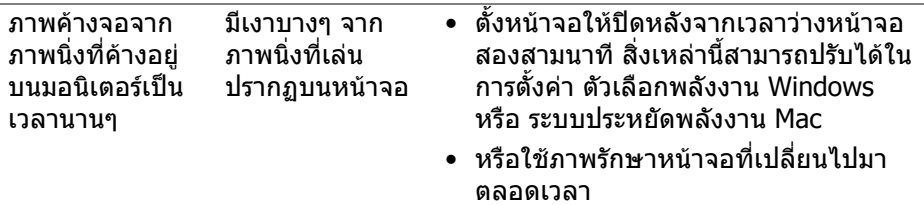

# **ปญหาเฉพาะสําหรับผลิตภัณฑ**

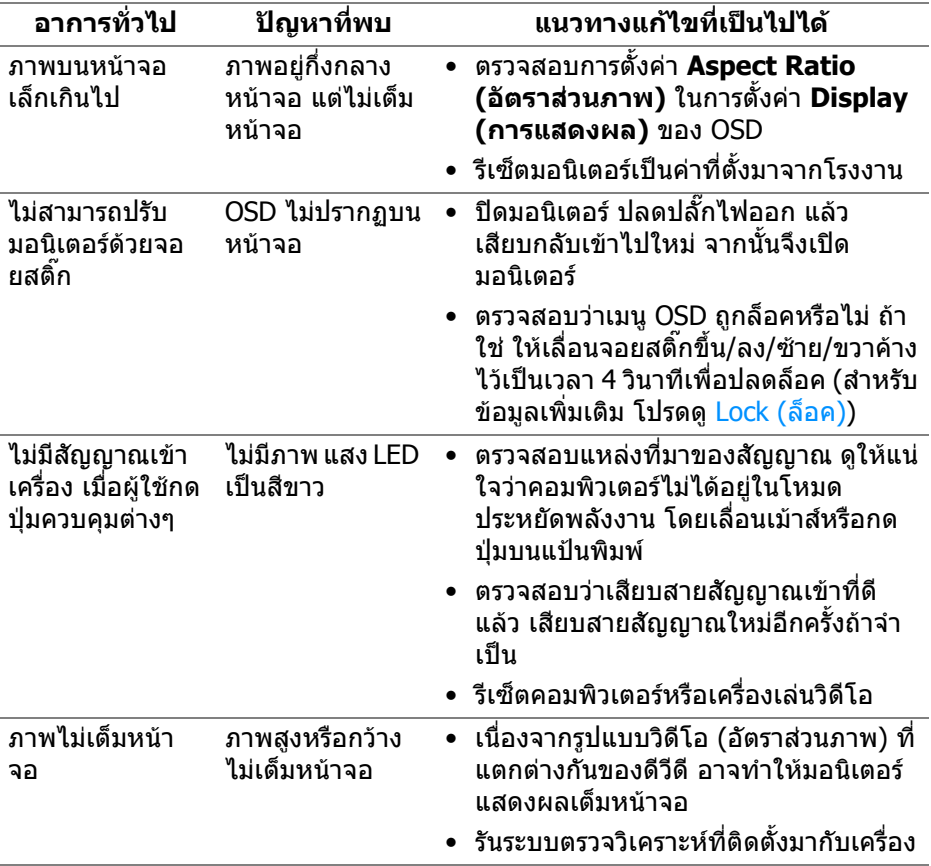

 $(\mathsf{D}\mathsf{ELL})$ 

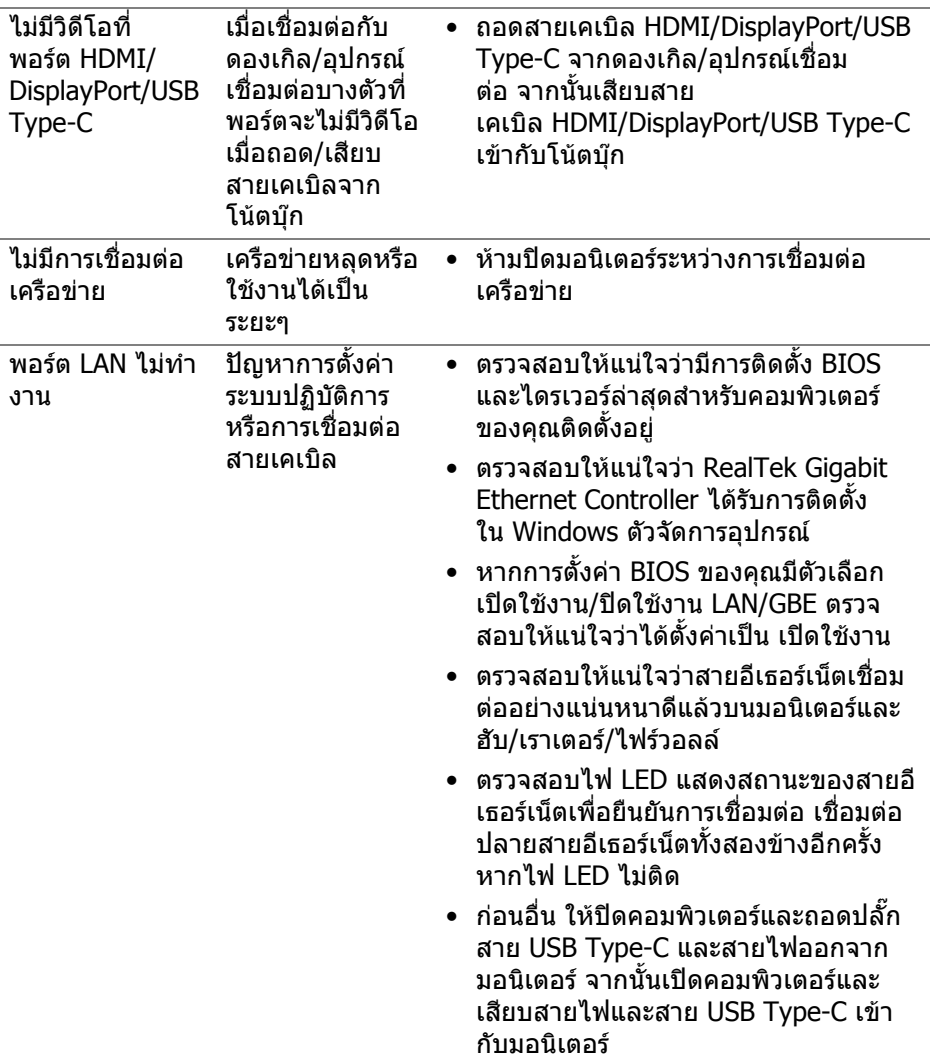

# **ปญหาเฉพาะเรื่อง Universal Serial Bus (USB)**

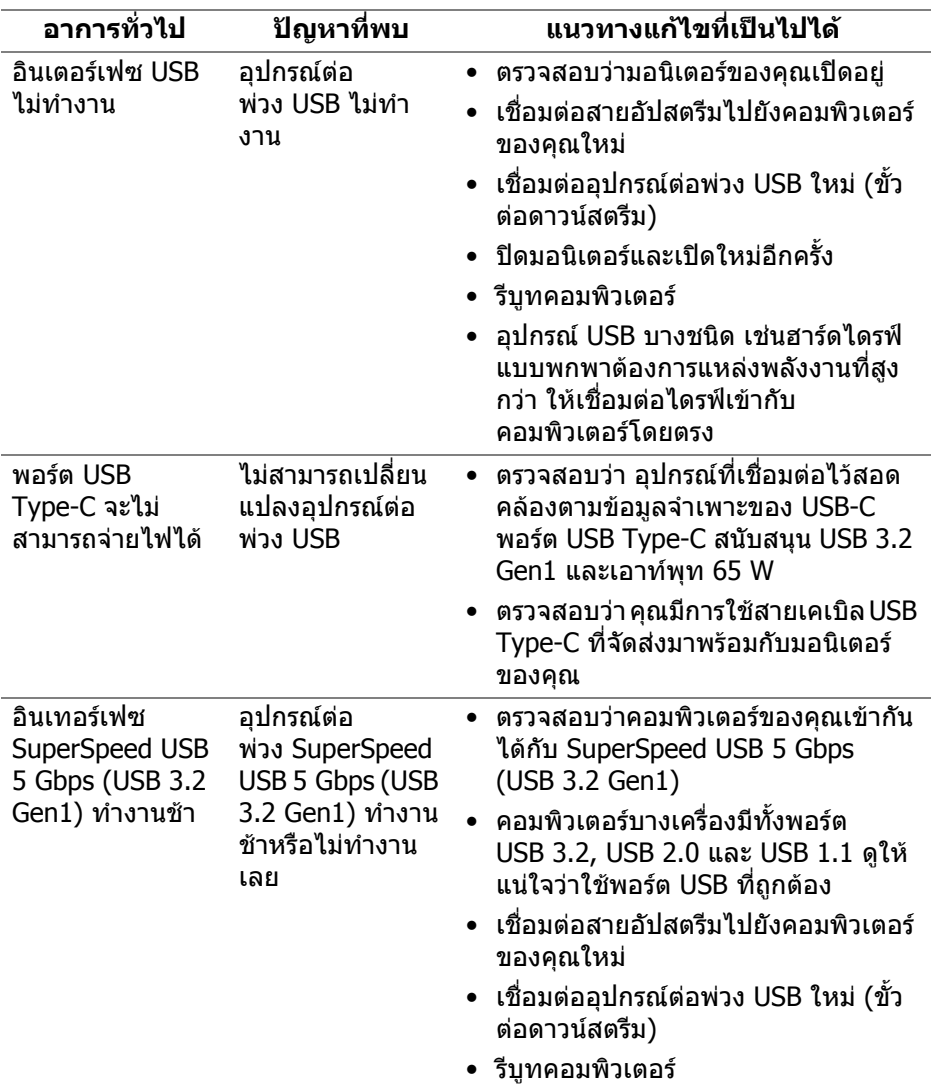

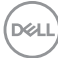

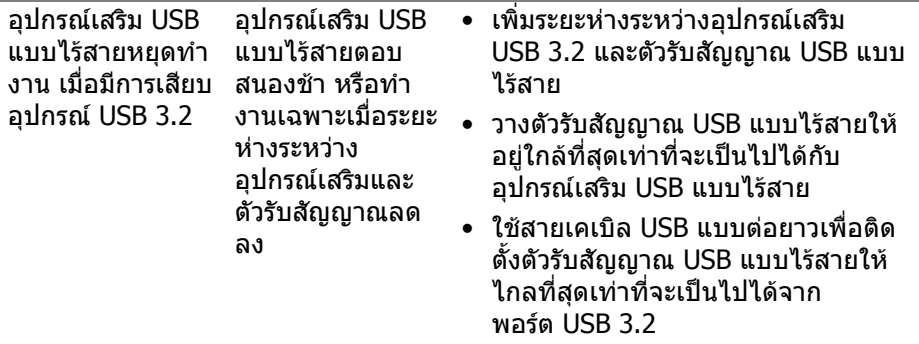

**DELL** 

## **ภาคผนวก**

#### **คําเตือน: คําแนะนําดานความปลอดภัย**

#### **คําเตือน: การใชตัวควบคุม การปรับแตง หรือกระบวนการอื่นๆ ที่นอกเหนือ จากที่ระบุไวในเอกสารนี้อาจทําใหเกิดไฟฟาช็อต อันตรายจากกระแส ไฟฟา และ/หรืออันตรายจากอุปกรณได**

ี่ สำหรับข้อมลเกี่ยวกับคำแนะนำด้านความปลอดภัย ให้ดข้อมลเกี่ยวกับความปลอดภัย สิ่ง แวดล้อม และระเบียบข้อบังคับ (SERI)

## **ขอสังเกตของ FCC (ในสหรัฐอเมริกาเทานั้น) และขอมูลระเบียบขอ บังคับอื่นๆ**

ี่ สำหรับข้อสังเกตของ FCC และข้อมูลด้านกภระเบียบอื่นๆ โปรดดูเว็บไซต์การปฏิบัติตาม กฎระเบียบที่ [www.dell.com/regulatory\\_compliance](https://www.dell.com/regulatory_compliance)

## **ติดตอ Dell**

ี่สำหรับลูกค้าในประเทศสหรัฐอเมริกา, โทร 800-WWW-DELL (800-999-3355)

 $\boldsymbol{V}$  หมายเหตุ: ถ้าคุณไม่มีการเชื่อมต่ออินเตอร์เน็ตที่ใช้ได้ คุณสามารถค้นหา **ขอมลผู ูติดตอไดจากใบสั่งซื้อผลิตภัณฑ, สลิปที่มาพรอมผลิตภัณฑ, ใบสง ของ หรือแคตาล็อกผลิตภัณฑของ Dell**

**Dell มการสน ี ับสนุนออนไลนและบริการทางโทรศัพทและตัวเลือกในการให บริการหลายชองทาง การใหบริการขึ้นอยูกับประเทศและผลิตภัณฑและบริการ บางอยางอาจไมมีใหในพื้นที่ของคุณ**

- ฝายสนับสนุนดานเทคนิคออนไลน — [w](www.dell.com/support/monitors)ww.dell.com/support/monitors
- ติดตอ Dell — [w](www.dell.com/contactdell)ww.dell.com/contactdell

## **ฐานขอมูลผลิตภัณฑ EU สําหรับฉลากพลังงานและเอกสารขอมูล ผลิตภัณฑ**

P2422HE: <https://eprel.ec.europa.eu/qr/549713> P2422HE WOST:<https://eprel.ec.europa.eu/qr/562079> P2722HE: <https://eprel.ec.europa.eu/qr/553243>

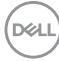